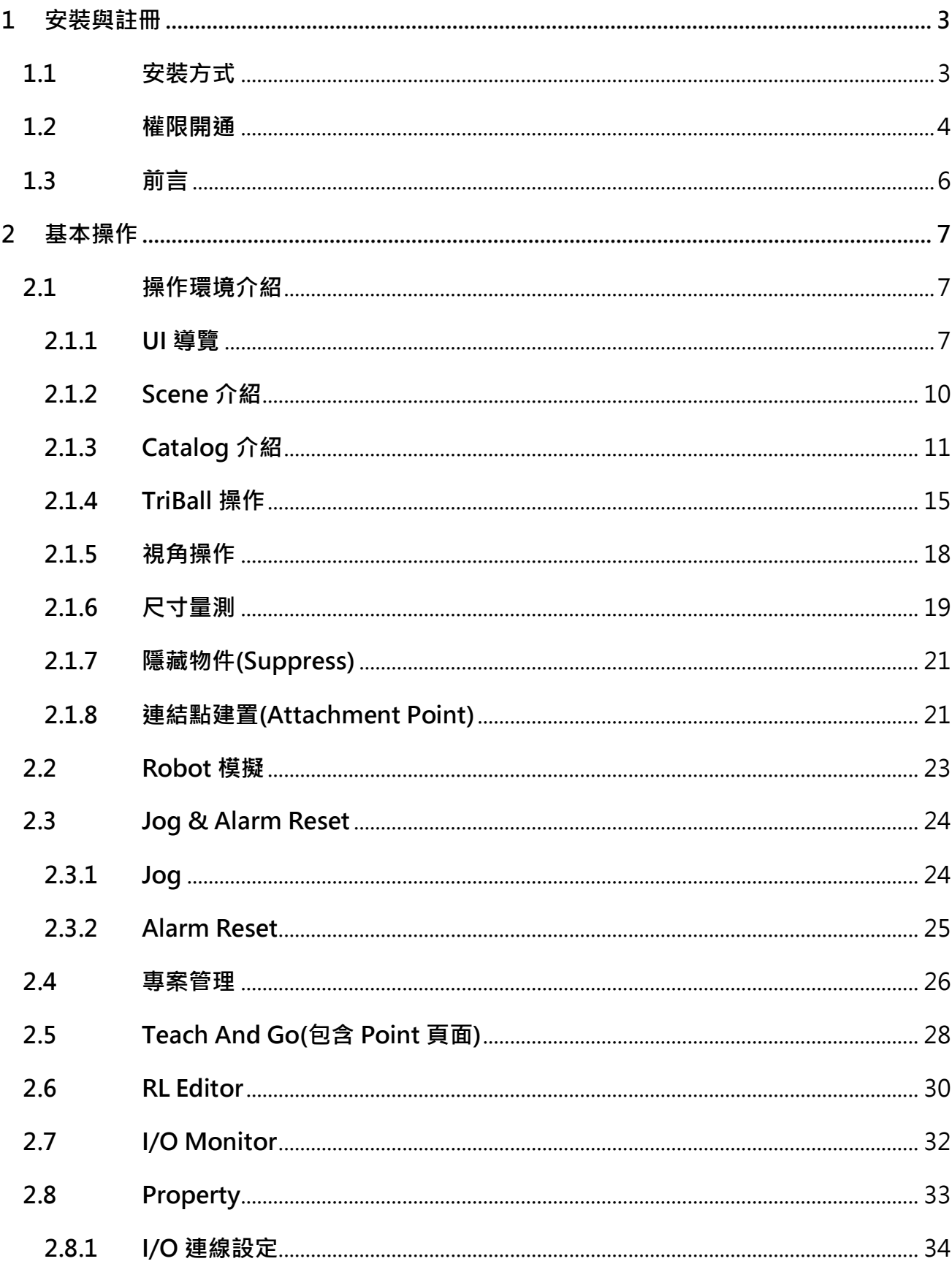

# 目錄

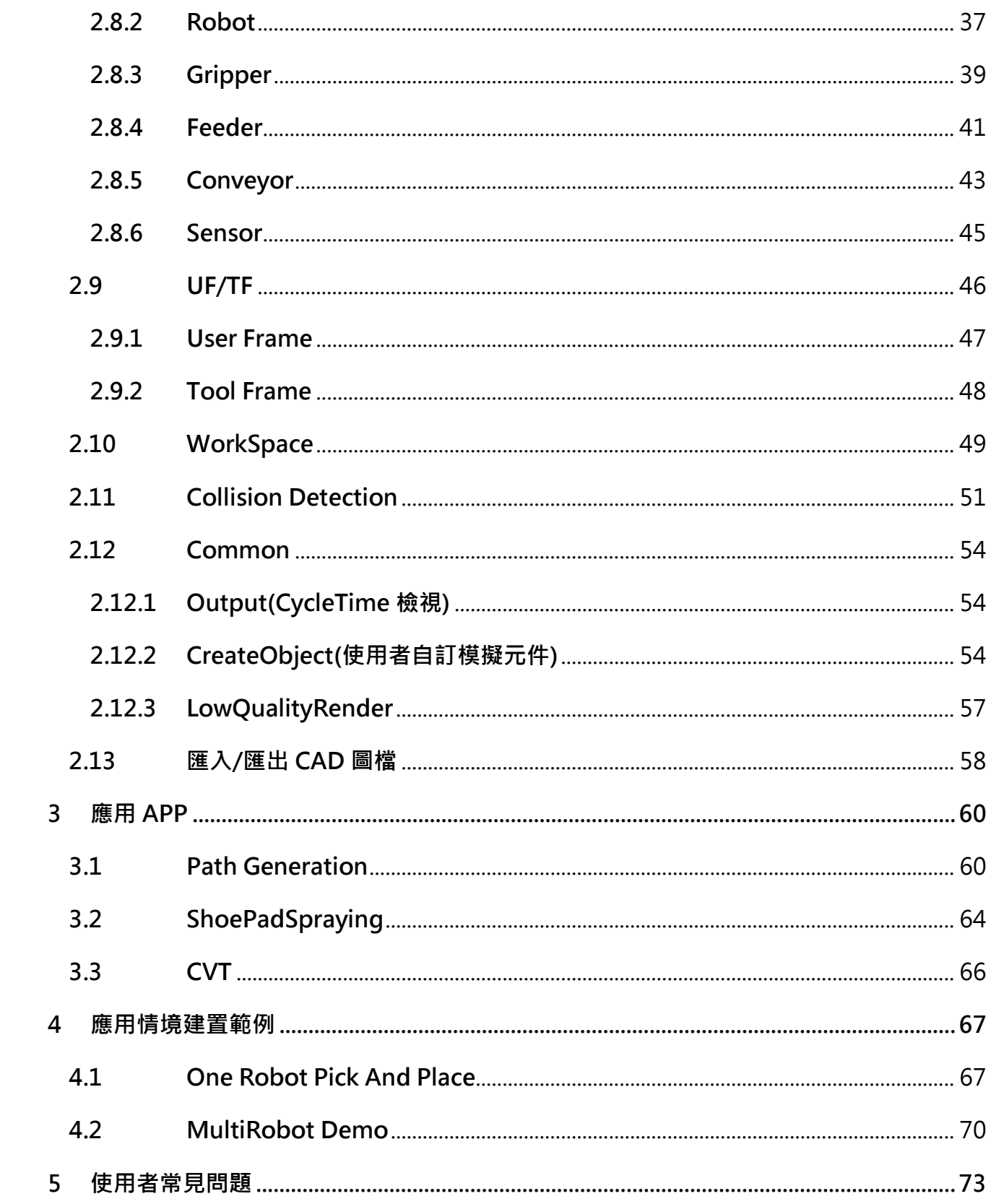

# <span id="page-2-1"></span><span id="page-2-0"></span>**1 安裝與註冊**

### **1.1 安裝方式**

安裝完 DRASimuCAD 的主程式後,請分別執行 DRASimuCAD\_Addin.msi 及 DRASimuCAD UI Setup.msi,以上兩個安裝檔預設路徑皆為<C:\Delta Industrial Automation\DRASimuCAD\>, 若先前安裝的 DRASimuCAD 路徑與此路徑不同,請在 選擇安裝路徑時換成您的 DRASimuCAD 安裝路徑。

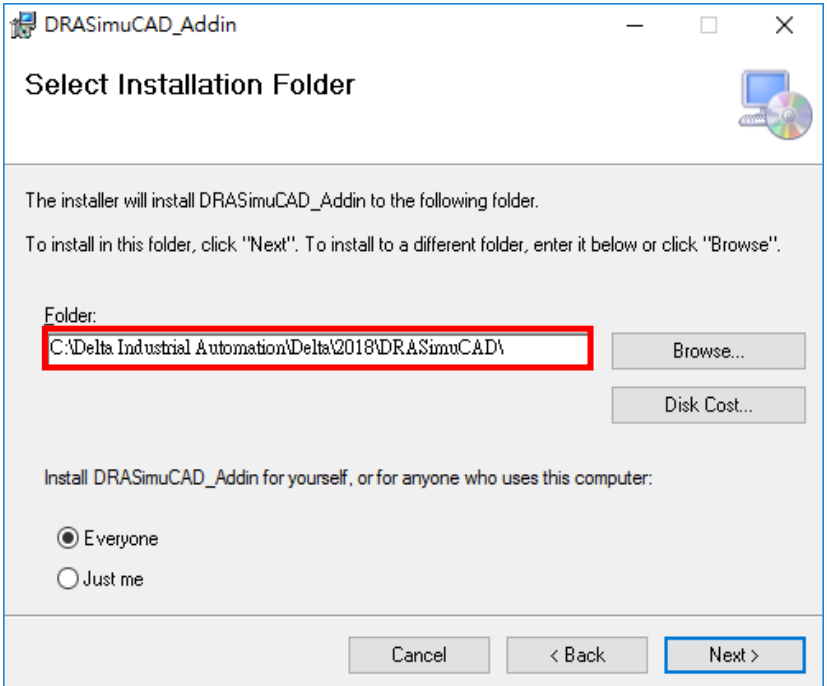

Figure 1. 安裝設定

安裝完後請到 DRASimuCAD 的路徑下找到 DeltaCatalog 的資料夾,進入該資料夾後左 鍵。雙擊執行 DeltaCatalog 的檔案, 此檔案會將目前可使用的手臂設定為預設模組。

| DeltaCatalog<br>$\overline{\mathbf{v}}$                                           |               |                |                                |    |  |           |  |                       |
|-----------------------------------------------------------------------------------|---------------|----------------|--------------------------------|----|--|-----------|--|-----------------------|
| 常用<br>檔案                                                                          | 檢視<br>共用      |                |                                |    |  |           |  | $\vee$ $\blacksquare$ |
| → v 个   « Delta > 2018 > DRASimuCAD > DeltaCatalog<br>$\sim$ 0<br>搜尋 DeltaCatalog |               |                |                                |    |  |           |  | Ω                     |
|                                                                                   |               | $\wedge$<br>名稱 | 修改日期                           | 類型 |  | 大小        |  |                       |
| ★ 快速存取<br>□ 桌面                                                                    | $\mathcal{R}$ | DeltaCatalog   | 2018/2/22 下午 0 登錄項目            |    |  | 2 KB      |  |                       |
|                                                                                   |               | A DeltaRobot   | 2018/2/13 下午 0 IRONCAD.Catalog |    |  | 48,704 KB |  |                       |
| 事不 心                                                                              | $\mathcal{R}$ | A DemoSample   | 2018/2/8 上午 09 IRONCAD.Catalog |    |  | 348 KB    |  |                       |
| 僧 文件                                                                              | A.            | A ToolCatalog  | 2018/2/9 上午 11 IRONCAD.Catalog |    |  | 1.221 KB  |  |                       |
| 三 国片                                                                              | ÷             |                |                                |    |  |           |  |                       |

Figure 2. 執行 DeltaCatalog.reg

接下來就可以開啟桌面 DRASimuCAD 了。

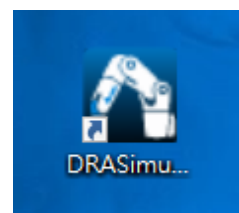

Figure 3. 桌面 DRASimuCAD 開啟捷徑

<span id="page-3-0"></span>**1.2 權限開通**

於安裝過程中,會出現下方註冊視窗,請確保電腦能與網際網路連線,接著填入您的序 號與金鑰並填寫基本資料後,點擊「Activate」進行註冊。

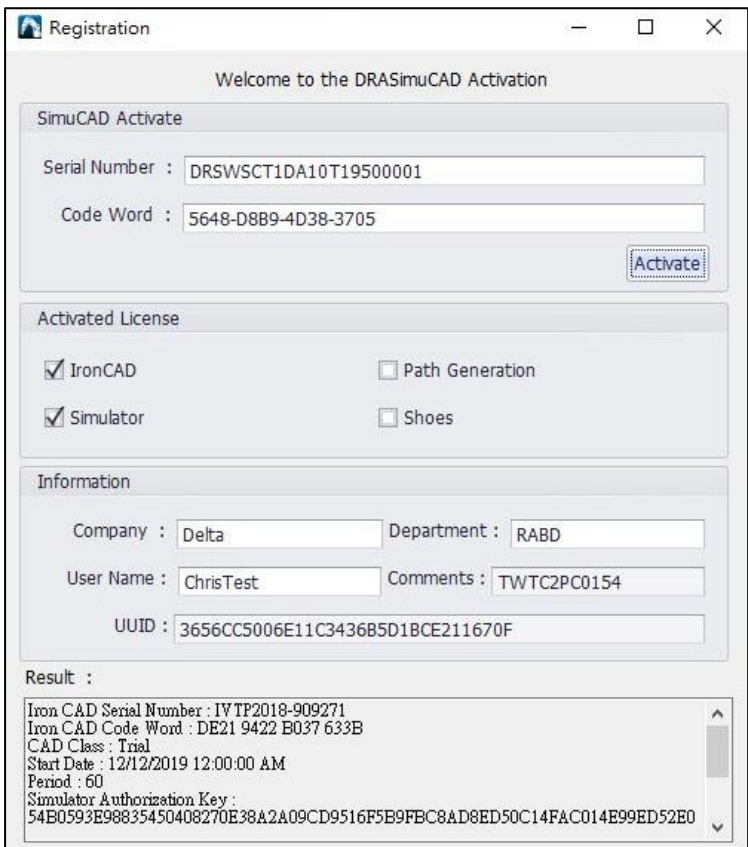

Figure 4. 註冊視窗

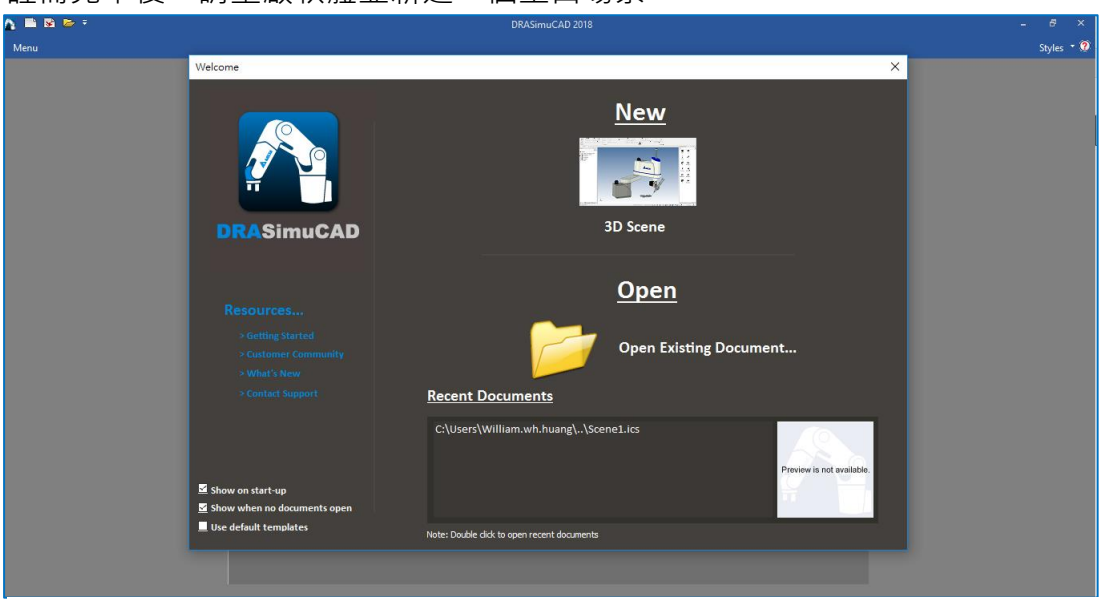

註冊完畢後,請重啟軟體並新建一個空白場景。

Figure 5. 初始畫面

點擊上方工具列 License Manager 開啟金鑰管理的頁面。

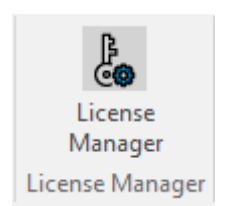

Figure 6. 開啟金鑰管理畫面

使用者可於此金鑰管理畫面看到相關模組開通狀態、註冊日、到期日,如果資料正確, 則權限開通流程已正確完成。

<span id="page-4-0"></span>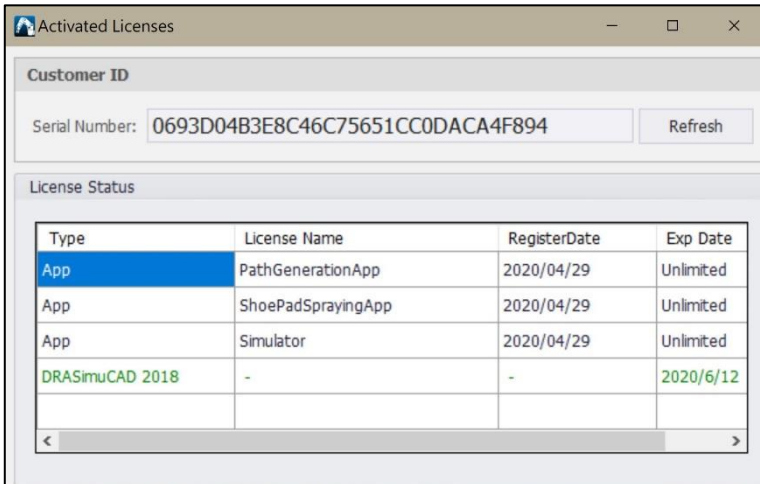

Figure 5. 金鑰管理視窗

### **1.3 前言**

此為台達工業機器人 DRA 系列共用之使用者手冊, 內容以操作 DRS / DRV 共用系列機 器人作呈現。DRASimuCAD 軟體系統為了操控機器人所開發軟體系統,供使用者進行 專案管理、JOG 操作、教導點位、編輯機器語言等功能。

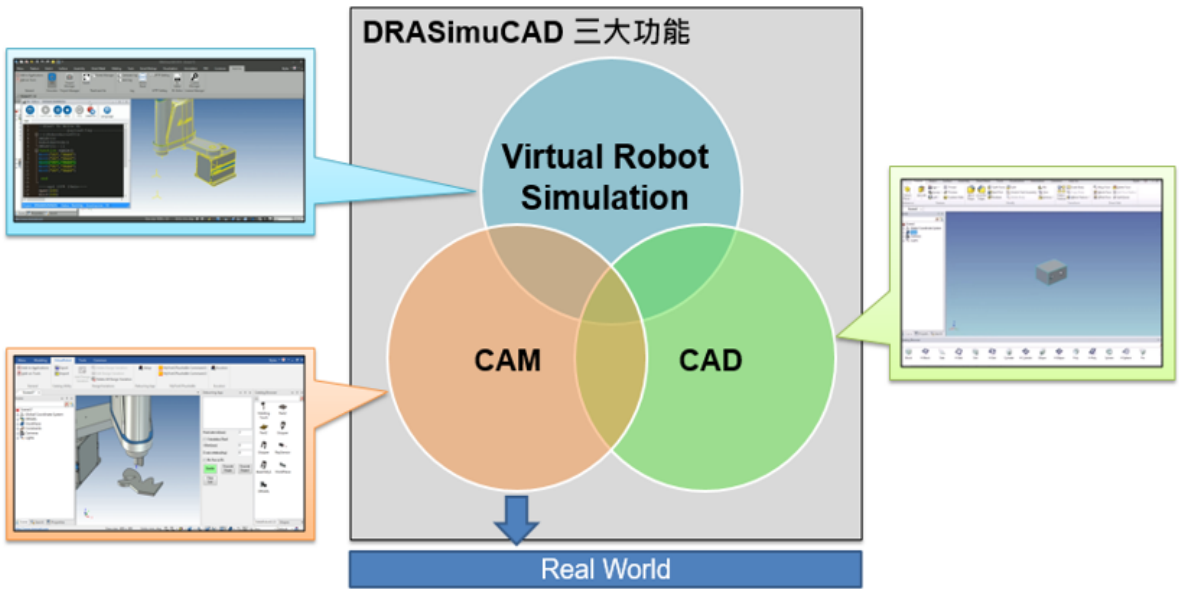

Figure 6. DRASimuCAD 三大功能

- DRASimuCAD 三大功能:
- (1) Virtual Robot Simulation:Simulation 與基本操作功能
- (2) CAD (Computer Aided Design):將構思的工件或設計圖繪製於電腦中(Modeling 功能)
- (3) CAM (Computer Aided Manufacturing):將加工過程於電腦設計後再送到加工機 執行自動路徑產生功能

#### <span id="page-6-1"></span><span id="page-6-0"></span>**2 基本操作**

- <span id="page-6-2"></span>**2.1 操作環境介紹**
	- **2.1.1 UI導覽**
		- 起始畫面

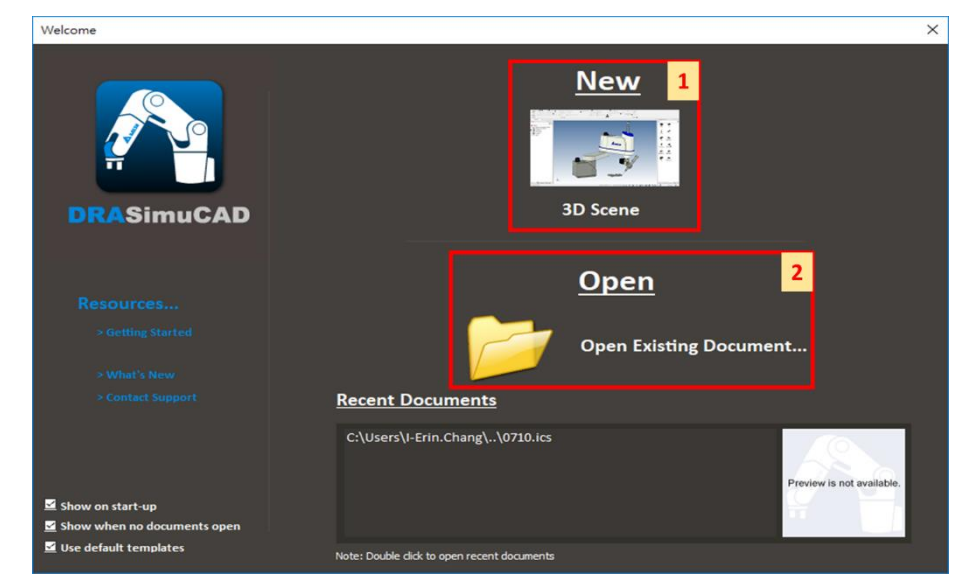

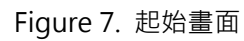

- (1) New:新增專案
- (2) Open:開啟舊專案
- **操作環境**

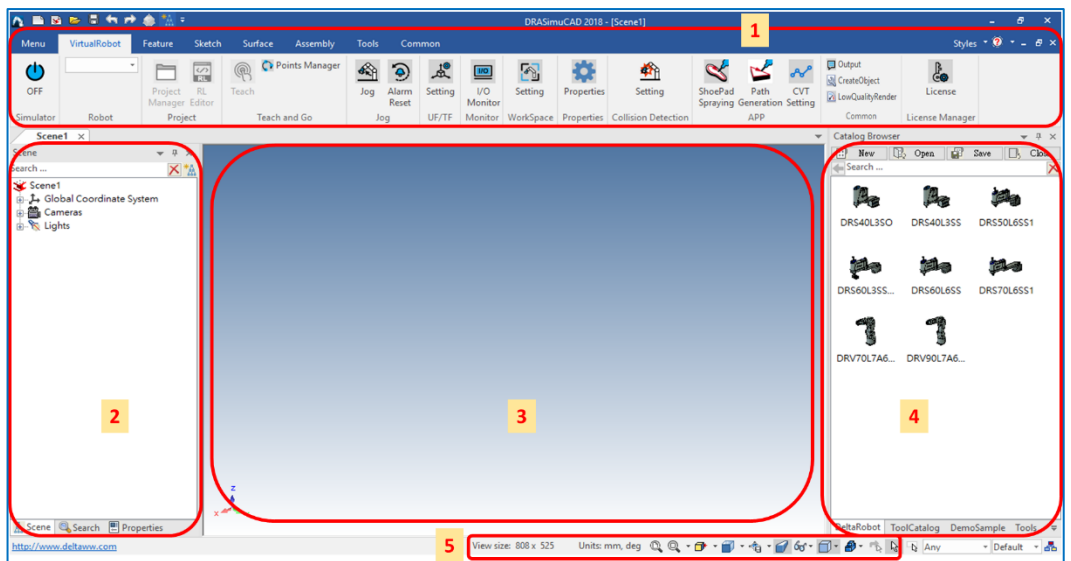

Figure 8. 操作環境

說明:

- (1) 工具列:常用功能列表
	- Menu: 選單
	- VirtualRobot:機器人模擬
	- Feature: 3D繪圖
	- Sketch: 2D繪圖
	- Surface:曲面繪圖
	- Assembly: 組合件
	- Tools: TriBall、量測、自製Tool連接點、隱藏物件
	- Common:頁面顯示設定
- (2) 模擬畫面\繪圖區域:Robot模擬場景畫面與相關繪圖工作區
- (3) Scene:模擬畫面中的所有元件列表
- (4) Catalog:

圖庫,常用圖庫如DeltaRobot、DemoSample、ToolCatalog、 Shapes

(5) 狀態列:顯示狀態資訊,以及調整畫面視角

# ■ 主工具列**[VirtualRobot]**

Table 1. 主工具列圖示表

| 圖示                                       | 功能項目             | 功能說明              |  |  |
|------------------------------------------|------------------|-------------------|--|--|
| $\bullet$<br>OFF<br>Simulator            | ON/OFF           | 模擬器開啟/關閉          |  |  |
| DRV90L7A6213 ~<br>Robot                  | Robot 選擇         | Robot 選擇 (支援多台手臂) |  |  |
| Project<br>Manager                       | Project Manager  | 專案管理              |  |  |
| $\overline{\mathbb{Z}}$<br>RI.<br>Editor | <b>RL</b> Editor | RL 編程器            |  |  |
| Teach                                    | Teach            | 教點/GO點            |  |  |

<span id="page-8-0"></span>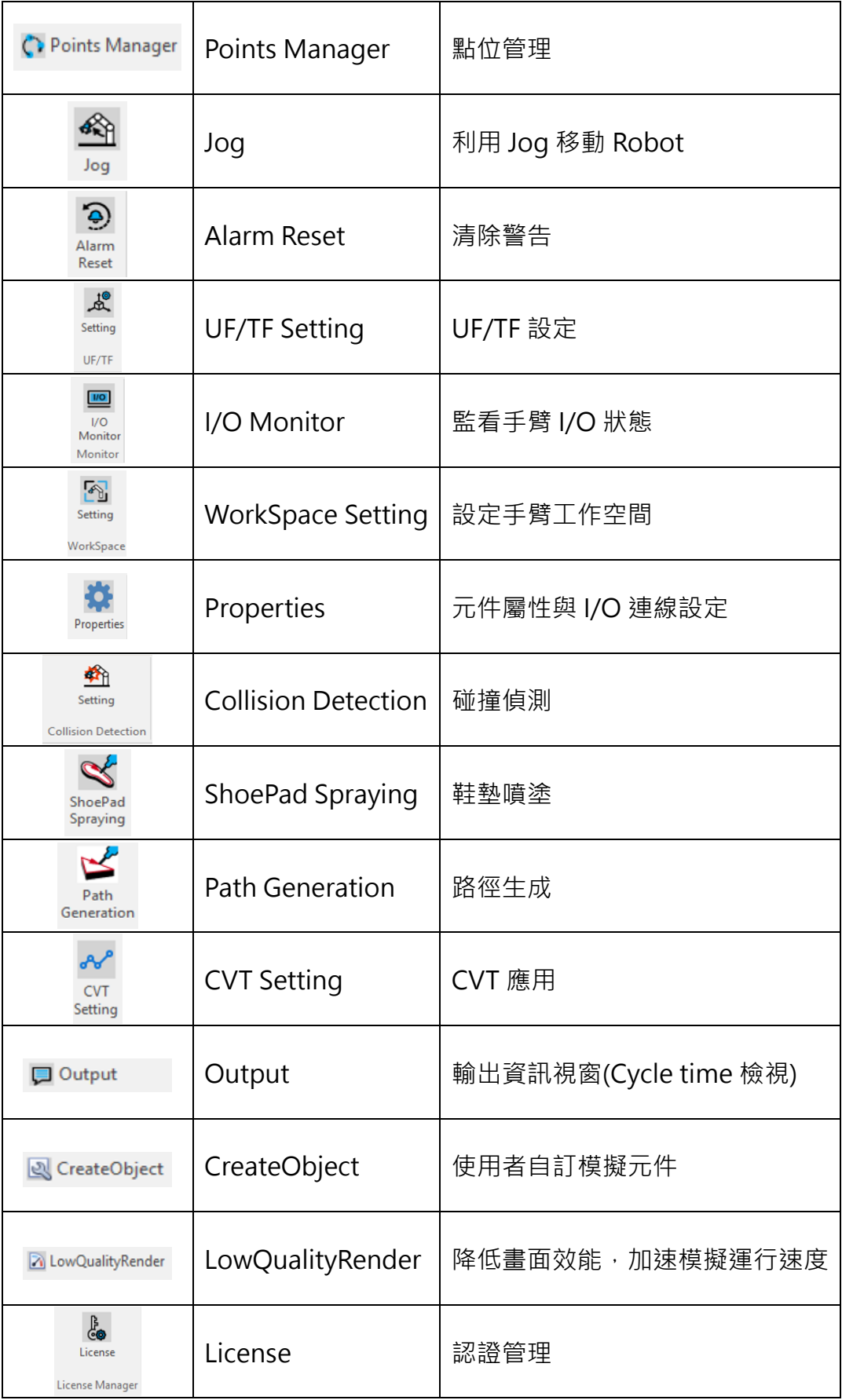

# **2.1.2 Scene介紹**

可查看元件列表。

■ 可點選 Robot 型號切換 Robot, 對應點位表存取在 Teached Points。

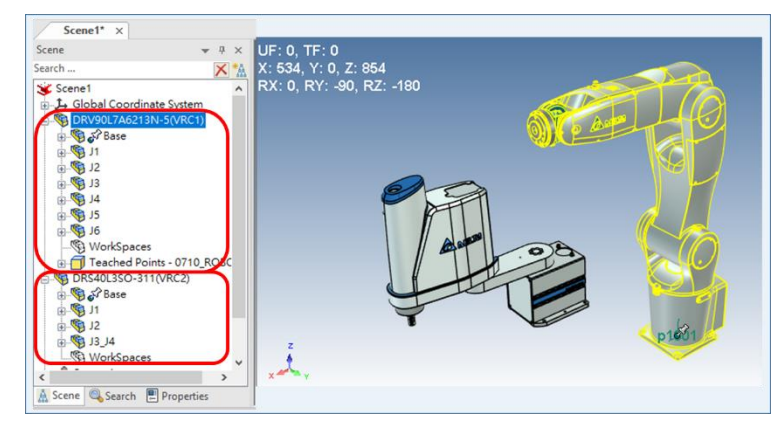

Figure 9. Scene 介紹

■ 可確認裝配的 Tool 是否放在 Robot 元件列表内, 如 Gripper 等。

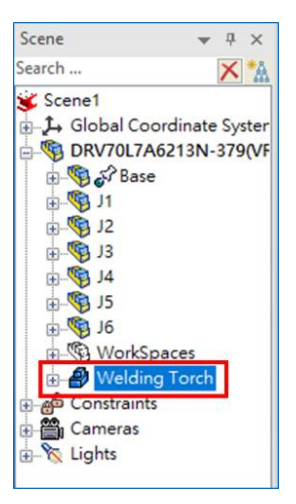

Figure 10. Tool 元件位置

# <span id="page-10-0"></span>**2.1.3 Catalog介紹**

右下角點選▼,切換元素庫 DeltaRobot、DemoSample、ToolCatalog、Shapes。

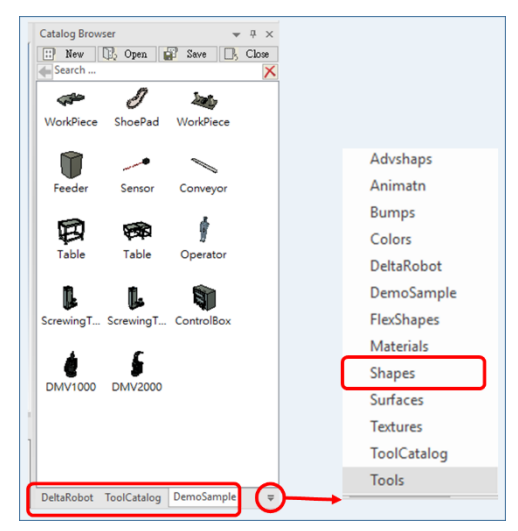

Figure 11. Catalog 介紹:切換元件庫

<NOTE>

若元素庫被關閉(Close),可從哪個資料夾(路徑)作匯入(Open)?

- DeltaRobot、DemoSample、ToolCatalog 元素庫資料夾路徑: C:\Delta Industrial Automation\DRASimuCAD\AppData\enus\Catalogs\Scene\DeltaCatalog
- Shapes 元素庫資料夾路徑: C:\Delta Industrial Automation\DRASimuCAD\AppData\enus\Catalogs\Scene\Metric

# **DeltaRobot**

台達的 Robot 3D 模型。

- 種類:SCARA、垂直多關節機器人(VA)
- 操作:

選擇 Robot 並點壓左鍵,移至模擬書面鬆開左鍵→選擇是否初始化

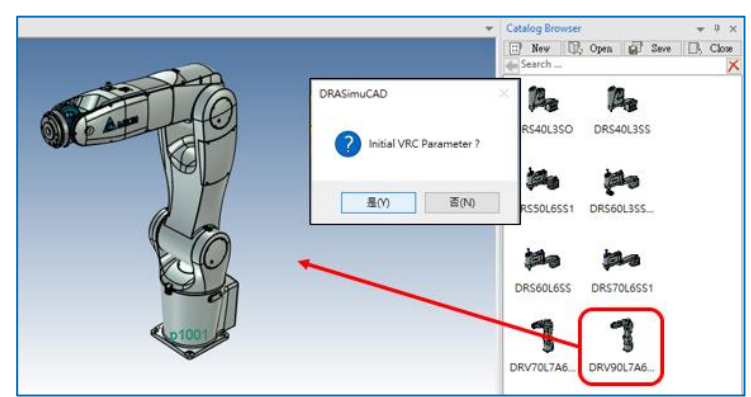

Figure 12. DeltaRobot 操作說明

<NOTE>

Robot 初始化包含初始化 TF、UF、WorkSpace

### **ToolCatalog**

裝配於 Robot 上的工具。裝配 Tool 時, Robot 需在 Home 點(初始位置), 先點選 Robot 再結合, Tool 才會在 Robot 元件列表内。

- 種類:Welding Torch、ToolGun、Gripper
- 操作: Robot 回 Home 點→點選 Robot→選擇 Tool 並點壓左鍵, 拖曳 至 Robot 末端點,Tool 與 Robot 會自動吸附

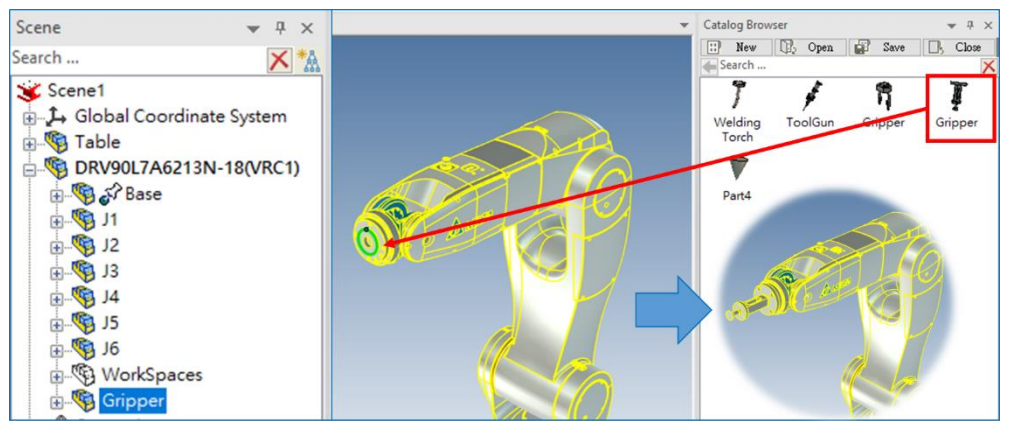

Figure 13. ToolCatalog 操作說明

# **DemoSample**

Demo 時可能用到的 3D 物件模型。

- 種類:Feeder、Sensor、Table、Conveyor、WorkPiece 等
- 操作:選擇 Sample 並點壓左鍵,拖曳至模擬畫面

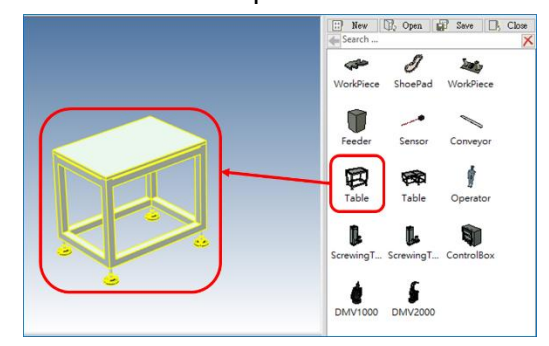

Figure 14. DemoSample 操作說明

### **Shapes**

用於快速建立自己的 3D 模型。

- 種類:Block、H Block、Cylinder 等
- 操作:選擇 Shape 並點壓左鍵,拖曳至模擬畫面

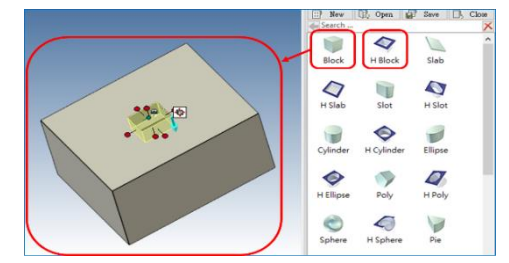

Figure 15. Shapes 操作說明

a. 調整長寬高

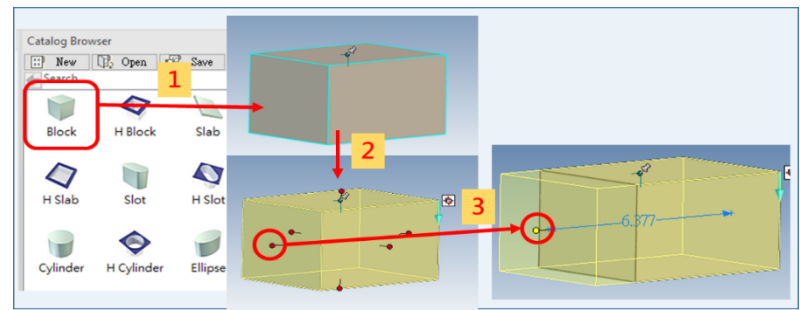

Figure 16. Shapes 調整長寬高

- (1) 左鍵拖曳至模擬畫面
- (2) 左鍵點擊物件 2 次
- (3) 拖曳紅色把手調整物件長寬高

#### b. 切齊點線面技巧

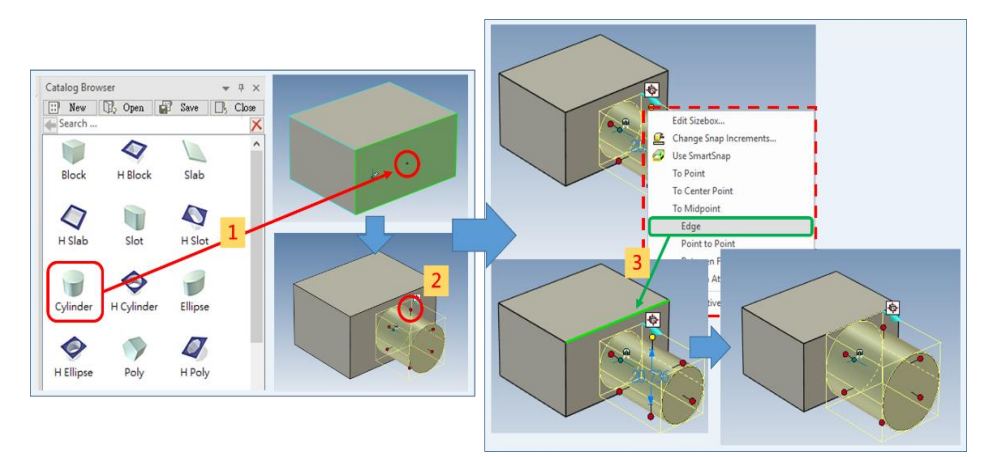

說明: Figure 17. Shapes 切齊點線面技巧

- (1) 左鍵拖曳至模擬畫面
- (2) 點擊右鍵→To Edge
- (3) 選擇邊

# <span id="page-14-0"></span>**2.1.4 TriBall操作**

TriBall是一用於物件**平移、旋轉**與**定位**上的工具。

操作: 選擇物件後, 在工具列Tool中點選TriBall或是F10(快捷鍵)

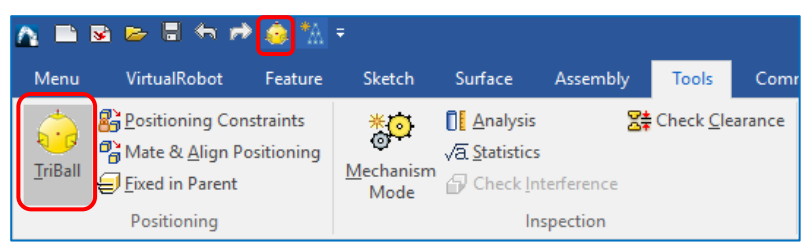

#### Figure 18. TriBall

**a. 平移與旋轉**

外部把手用於平移與旋轉。

● 操作:

點擊外部把手→拖曳平移/旋轉方向(物件即可繞軸旋轉或沿軸平移)

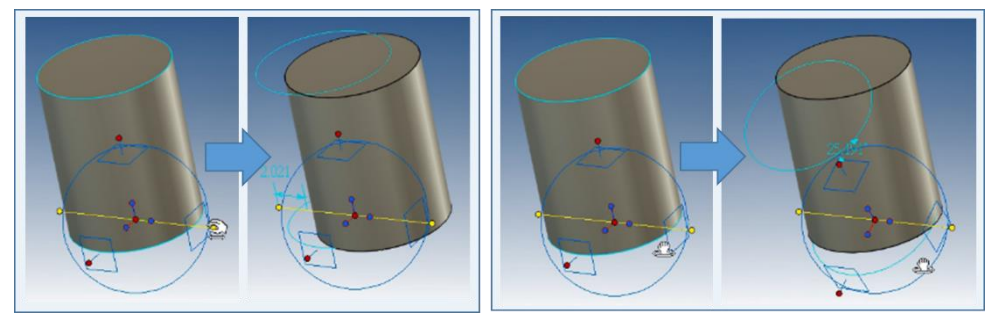

Figure 19. 利用 TriBall 平移、旋轉操作

**b. 快速鎖點(對齊、定位)**

內部把手用於對齊。快速鎖點可將物件快速移動目標位置。

■ 操作:點擊內部把手入在內部把手上點選右鍵→選擇欲對齊之選項

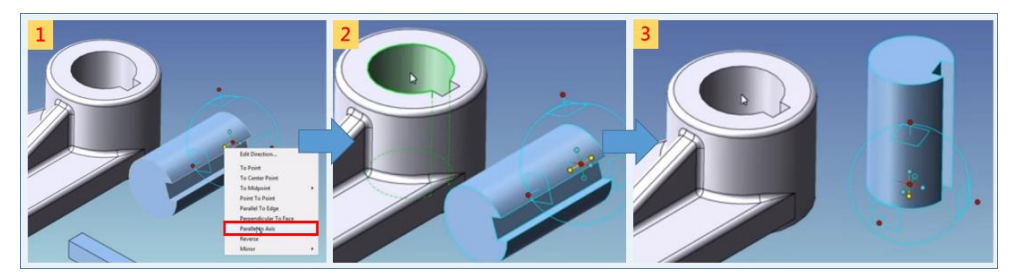

Figure 20. 利用 TriBall 讓兩軸平行

對齊軸(兩軸平行)

- (1) 點擊內部把手→右鍵選擇 "Parallel to Axis"
- (2) 選擇欲對齊之表面(軸)
- (3) 兩元件軸平行

對齊中心點

右鍵點擊 TriBall 中心點→選擇要將物體對齊哪裡(點、軸、邊)或移 動到的特定位置(點、軸、邊)

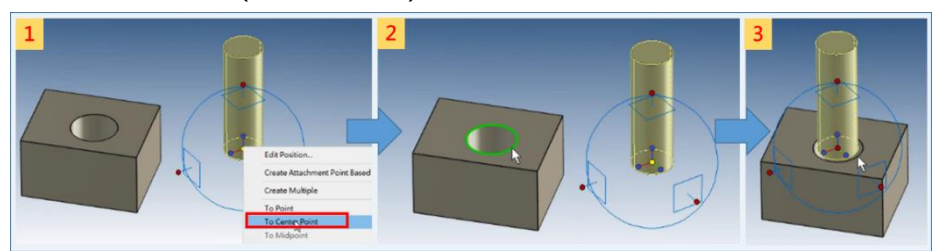

Figure 21. 利用 TriBall 對其座標中心點

說明:

- (1) 點擊 TriBall 中心點 右鍵選擇"To Center Point"
- (2) 選擇要到"哪裡的"Center Point (中心點)
- (3) 中心點對齊

#### **c. Anchor調整**

Anchor 是物體的錨定點。Anchor 位置即中心點位置。

■ 操作: 利用 TriBall 移動物件 Anchor

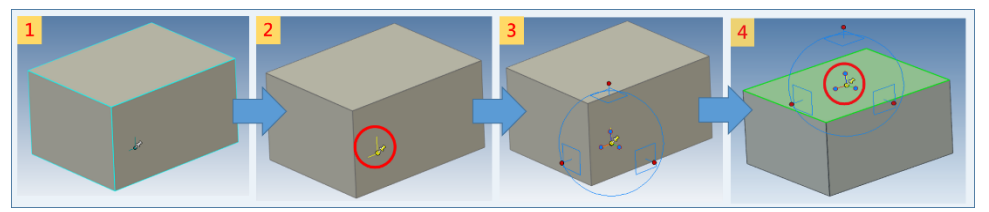

說明: Figure 22. 利用 TriBall 調整 Anchor

- (1) 點選物件
- (2) 點選 Anchor
- (3) 按下 F10 叫出 Anchor 的 TriBall
- (4) 移動 Anchor, 改變 Anchor 與 TriBall 位置

範例:兩張桌面對齊

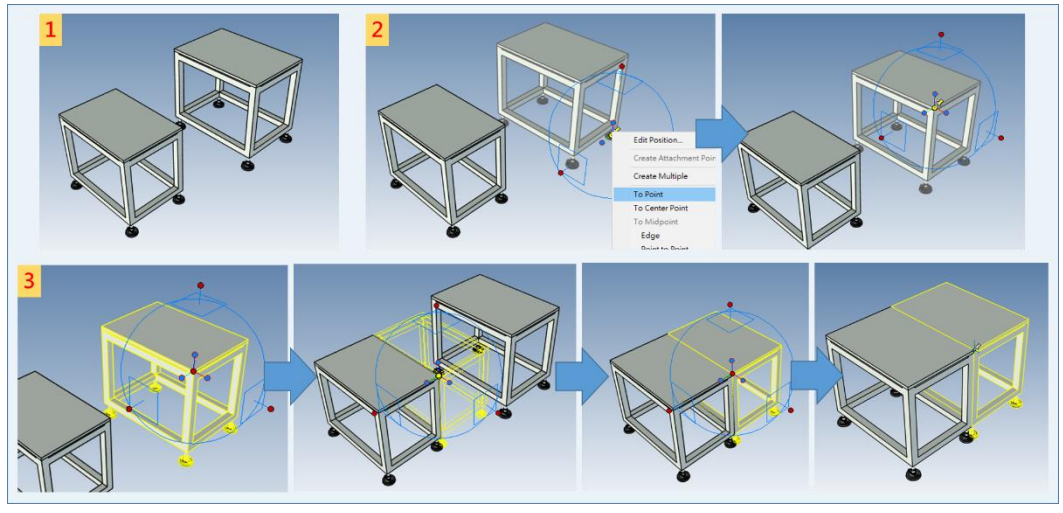

Figure 23. 兩張桌面對齊

- (1) 將物件拉入模擬畫面
- (2) 改變桌子 Anchor 位置: 點選桌子的 Anchor 叫出 Anchor 的 TriBall 點擊右鍵選擇[To Point]將 Anchor 移動到桌面的角 **→關閉 Anchor 的 TriBall**
- (3) 改變桌子位置: 點選桌子→按下 F10 叫出桌子的 TriBall →直接拖曳 TriBall 中心點到想黏合的位置(另一張桌子的桌面角), 或是在 TriBall 中心點點擊右鍵選擇[To Point]與另一張桌子的桌面角黏合 關閉 TriBall 完成桌子對齊

#### <span id="page-17-0"></span>**2.1.5 視角操作**

# ■ 放大、縮小、平移、旋轉、畫面置中

利用滑鼠與鍵盤的快捷鍵調整視角。

Table 2. 視角操作

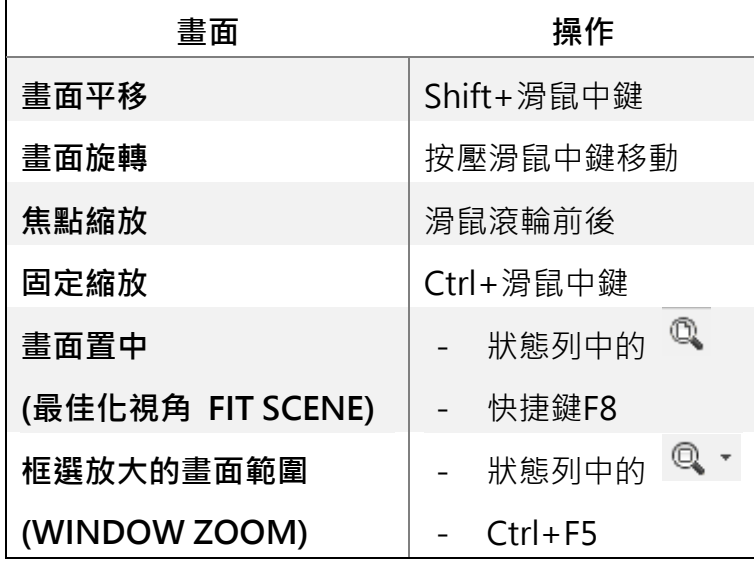

**切換視角**

利用狀態列中的視角切換,切換視角。

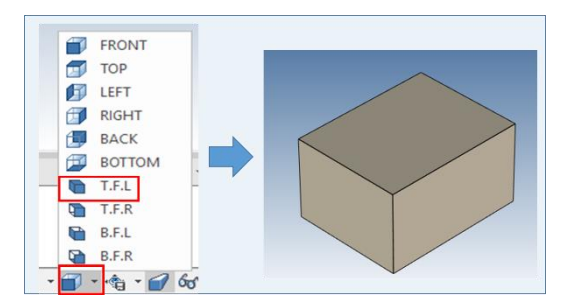

Figure 24. T.F.L 視角

利用座標轉換視角

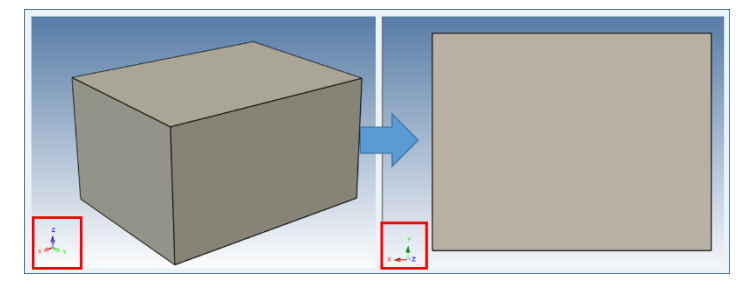

Figure 25. 從 Z 軸觀看的視角

### <span id="page-18-0"></span>**2.1.6 尺寸量測**

量測距離、角度、半徑。

■ 操作: 工具列[Tool]→[ Dimension]→選擇要如何量測尺寸

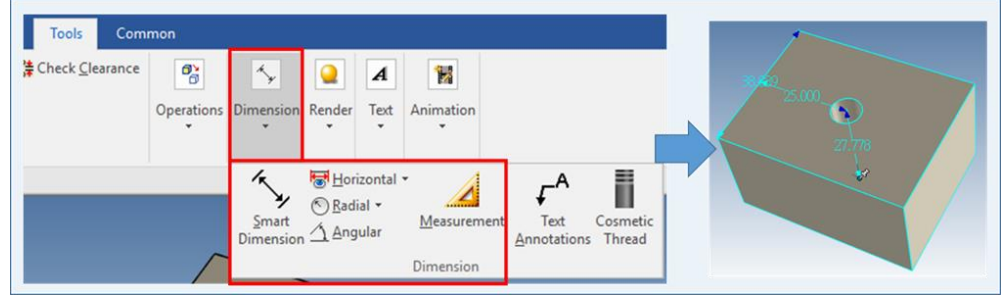

Figure 26. 尺寸量測

- 長度量測
	- 操作:

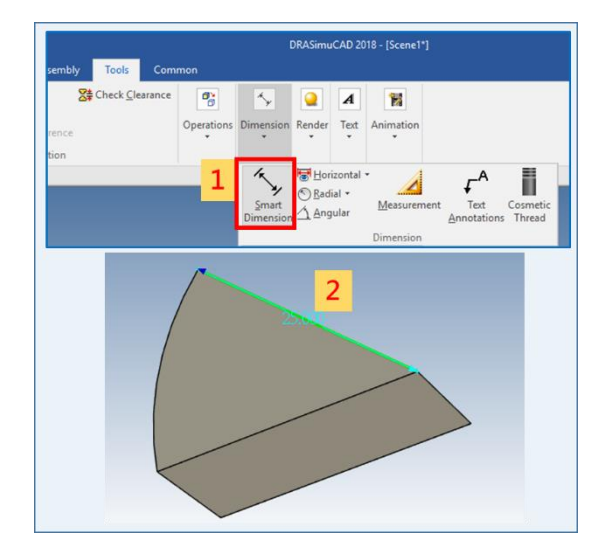

Figure 27. 長度量測

- (1) 點選[Tool]→[ Dimension]→[Smart Dimension]
- (2) 選擇要量測的長度

#### ■ 角度量測

操作:

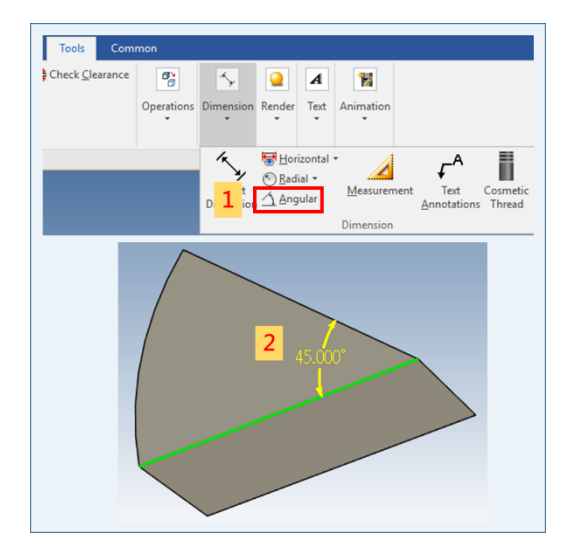

Figure 28. 角度量測

說明:

- (1) 點選[Tool]→[ Dimension]→[Angular]
- (2) 選擇要量測的角度
- 面積量測
	- 操作:

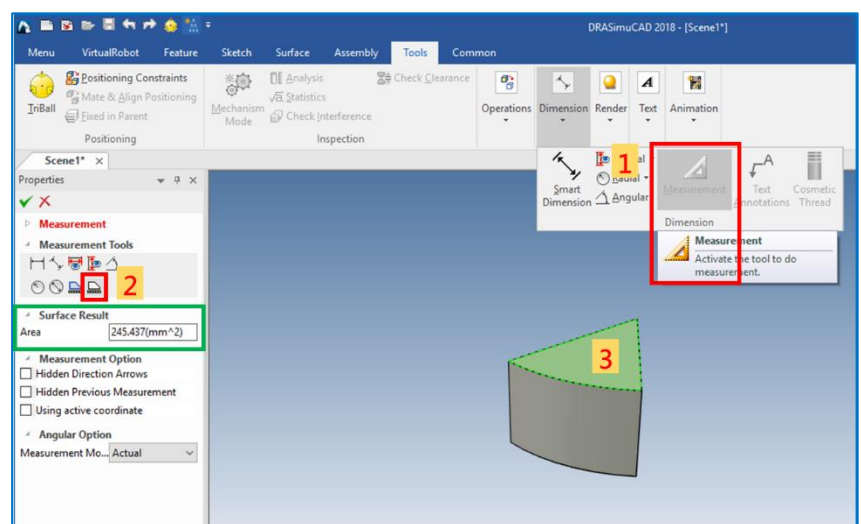

Figure 29. 面積量測

- (1) 點選[Tool]→[ Dimension]→[Measurement]
- (2) 點選  $\triangleq$  (Face Measurement)
- (3) 點選要量測的面→查看結果(綠色框)

# <span id="page-20-0"></span>**2.1.7 隱藏物件(Suppress)**

利用 Suppress 功能將物件暫時隱藏。

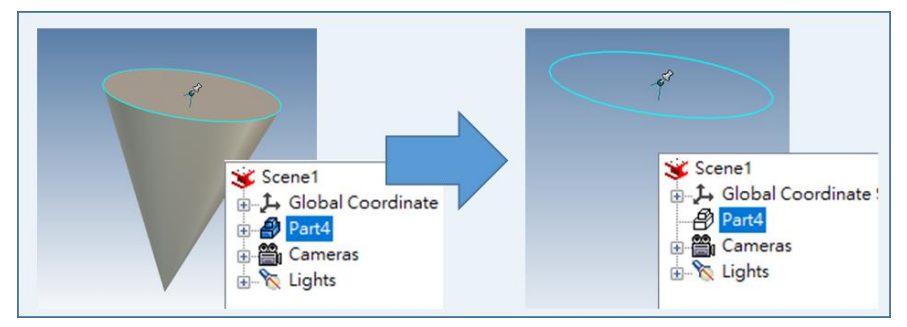

Figure 30. 隱藏物件

■ 操作:點選物件→[Suppress]

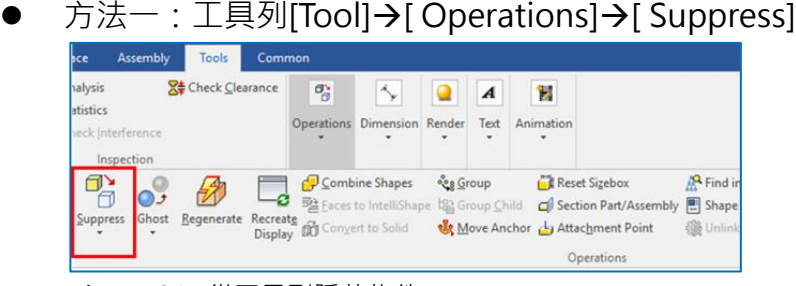

Figure 31. 從工具列隱藏物件

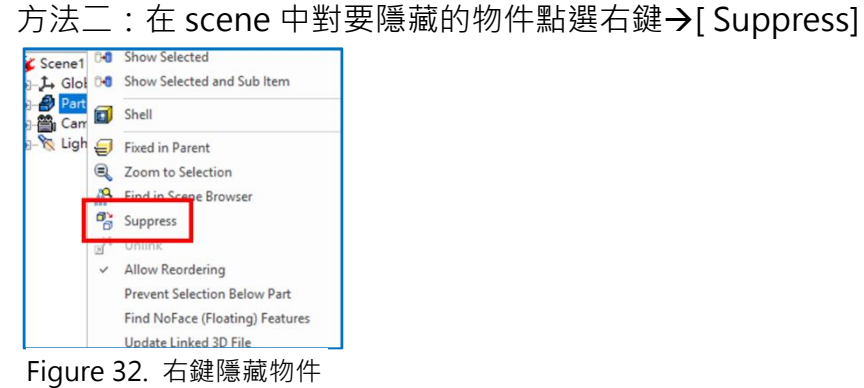

# <span id="page-20-1"></span>**2.1.8 連結點建置(Attachment Point)**

用於製作 Tool 與 Robot 之間的連接點,當使 Tool 與 Robot 接近時,兩者連結點座 標會自動黏合。

- 操作:新增連結點→設定連結點參數→保存 Tool 至 Tool Catalog
	- 新增連結點

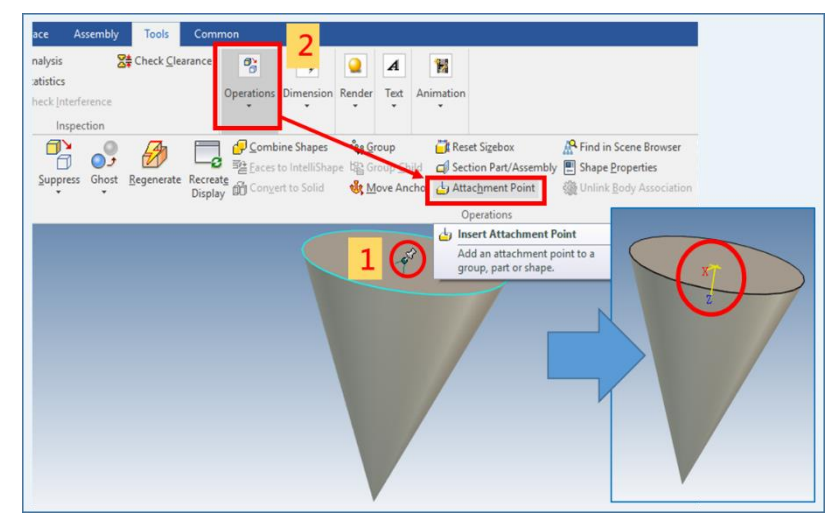

新增連接點時, 須注意 Z 軸方向, 避免結合上會有方向錯誤問題。

Figure 33. 連結點新增

說明:

- (1) 點選 Tool 上一點當連結點→利用 TriBall 調整連結點的座標(Z軸)方向
- (2)  $[Operations] \rightarrow [Attention]$  Point]

連結點參數設定

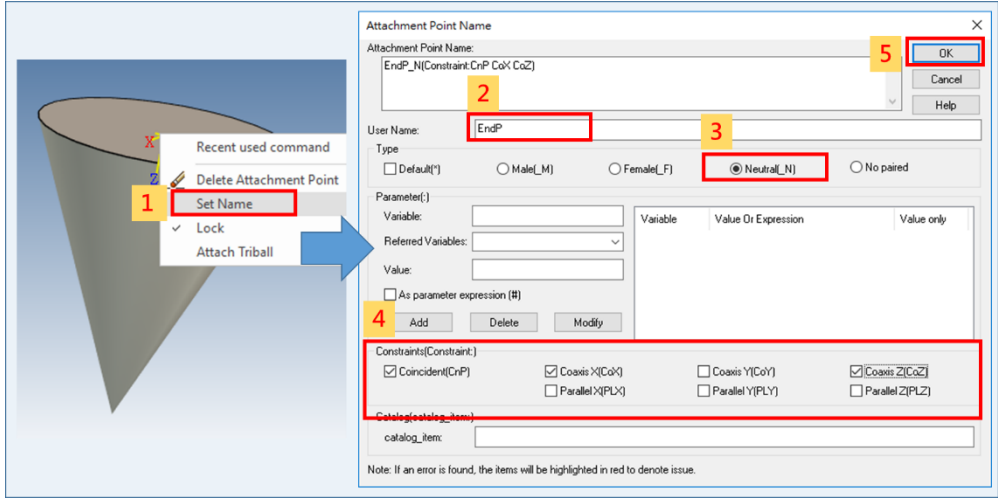

Figure 34. 連結點參數設定

- $(1)$  在連結點上點擊右鍵 $\rightarrow$  [Set Name]
- (2) 設置 Tool 連接點名稱 EndP
- (3) Type 選擇 Neutral
- (4) 約束條件勾選[CoP](共點)、[CoX](共軸)、[CoZ](共軸)
- (5) 點擊[OK]完成設定

# <span id="page-22-0"></span>**2.2 Robot模擬**

DRASimuCAD 可由背景的虛擬控制器去控制畫面中的手臂,當您將 Simulator 功能開啟 後,接下來您對手臂的任何操作,畫面都會即時更新操作的結果,及當前手臂的狀態(例 如:Alarm、末端點資訊、使用者坐標系資訊、工具坐標系資訊…等等)。

■ 切換 Robot

當畫面上有多隻 Robot 時, 有三種方式可以切換。

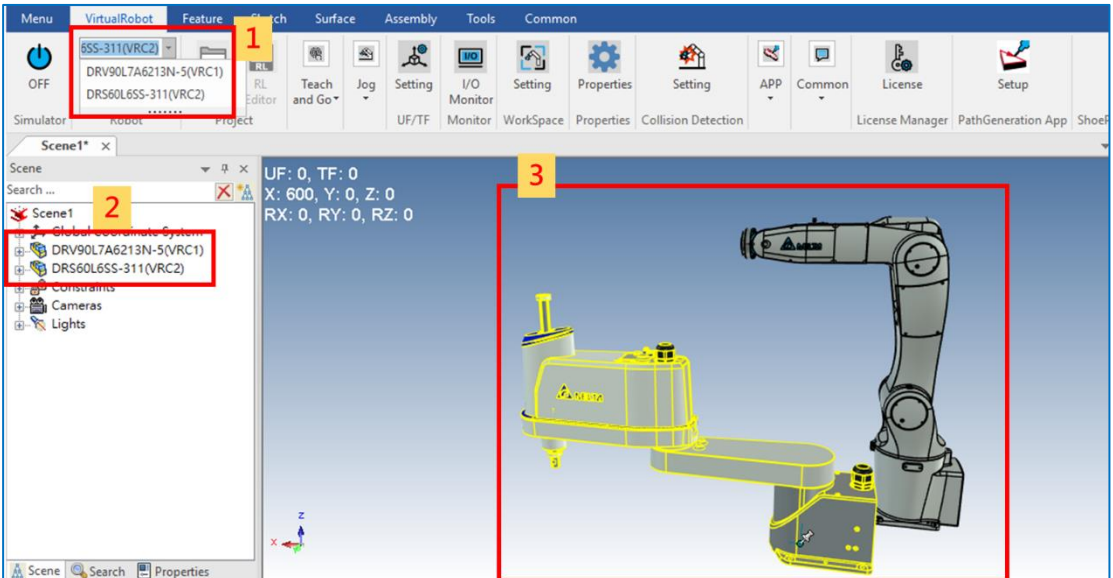

Figure 35. 切換 Robot 的三種方法

- (1) 方法一:點選 Robot 名稱切換
- (2) 方法二:在 Scene 直接點選 Robot 元件
- (3) 方法三:在模擬畫面中直接點選 Robot

# <span id="page-23-1"></span><span id="page-23-0"></span>**2.3 Jog & Alarm Reset**

# **2.3.1 Jog**

利用 Jog 操作 Robot。

■ 操作:

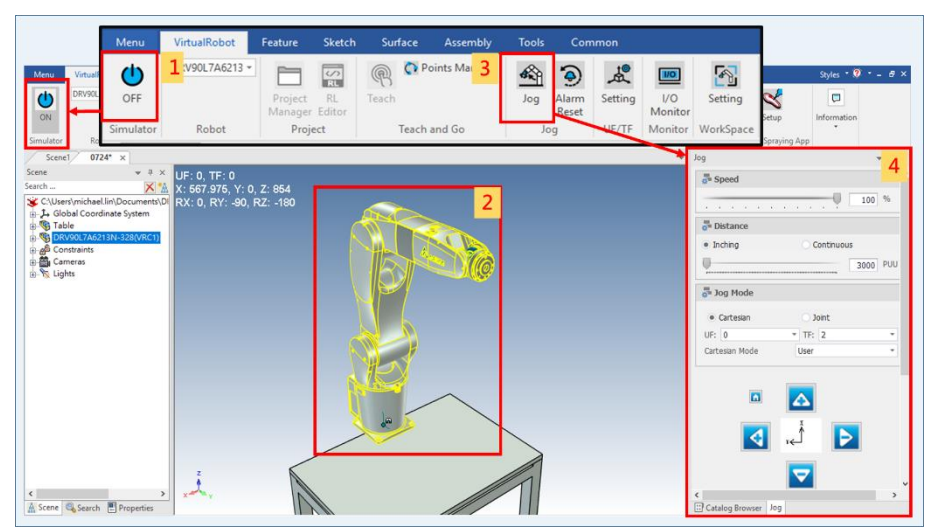

Figure 36. 開啟 Jog

說明:

- (1) 開啟模擬器開關
- (2) 點選 Robot
- (3) 點擊[Jog]
- (4) Jog 頁面
	- Speed: 移動速度選擇
	- Distance : 移動距離設定(寸動/連續)
	- Jog Mode : 軸模式/卡式模式
	- Home 鍵 | : Robot 回 Home 點(初始位置)

<NOTE>

當模擬開關是 ON 時,僅模擬相關操作(如 Jog)可作用,編輯相關操作是無法使 用的。所以當有功能無法操作時,可先檢查模擬開關是否開啟或關閉。

# <span id="page-24-0"></span>**2.3.2 Alarm Reset**

當移動手臂並超出該手臂的工作範圍時,左上角會出現 Alarm Code 的代碼,此時手 臂會暫時無法操作,當Alarm code出現後,可按下Alarm Reset來解除目前的Alarm, 即可再次進行手臂的操作。

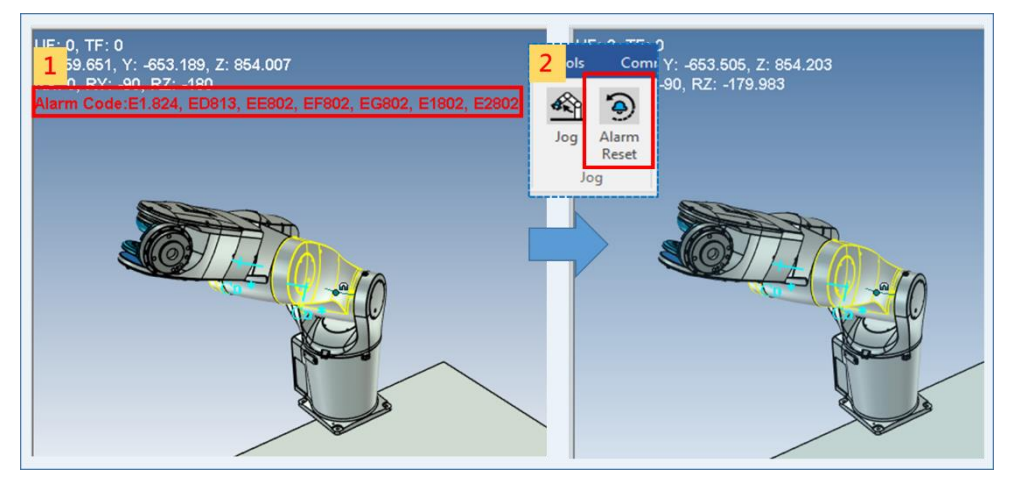

說明: Figure 37. Alarm 解除

- (1) Robot 超出工作範圍, 出現 Alarm
- (2) 按下[Alarm Reset], 消除 Alarm

#### <span id="page-25-0"></span>**2.4 專案管理**

建立 Project 可以讓機械手臂 Teach 點位,讓手臂跑到 Teach 的點位上。

- 新增/匯入專案
	- 操作:

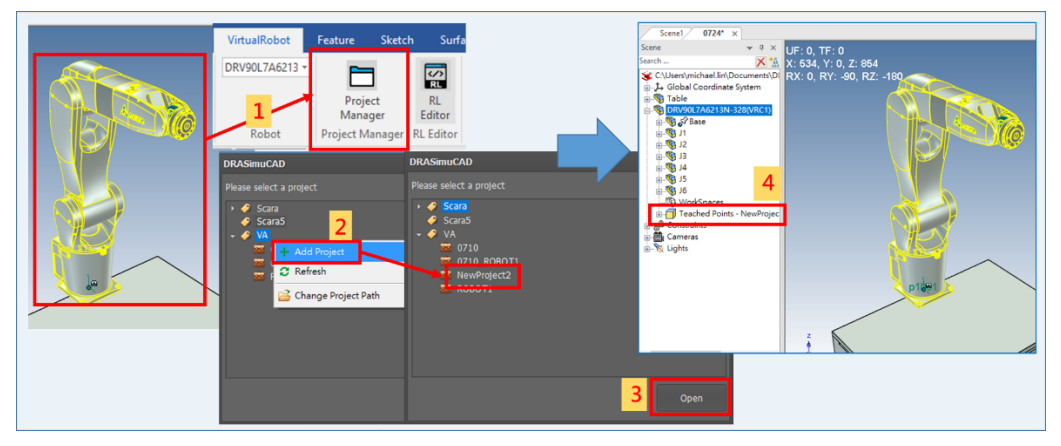

Figure 38. 新增/匯入專案

說明:

- (1) 點選 Robot→點擊[Project Manager]
- (2) 點選 Robot 類型→右鍵新增專案(26 個英文字元以內)→選擇專案
- (3) 開啟專案
- (4) 此專案的點位
- 實際匯出專案給實際的 Robot 使用

找到專案路徑,將專案複製到真實的 Robot 控制器上即可使用。

操作:

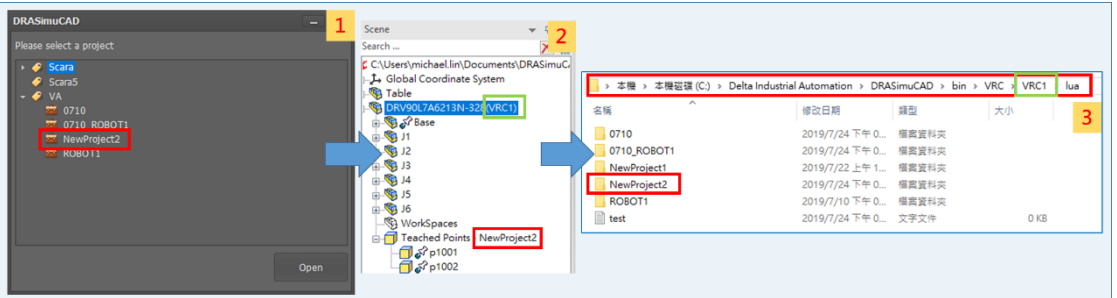

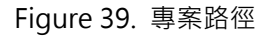

說明:

- (1) DRASimuCAD 內的專案
- (2) 在 Scene 內可看到專案名稱
- (3) 專案路徑

"C:\Delta Industrial Automation\DRASimuCAD\bin\VRC\VRC1\lua" 底下的資料夾即為機器人專案

- 專案存檔會存那些內容?
	- RL 專案、點位資料: 檔案路徑"C:\Delta Industrial Automation\DRASimuCAD\bin\VRC\VRC1\lua "
	- UF、TF、WorkSpace : 檔案路徑"C:\Delta Industrial Automation\DRASimuCAD\bin\VRC\VRC1\VRCParameter"

# <span id="page-27-0"></span>**2.5 Teach And Go(包含Point頁面)**

Point 頁面顯示與點位相關的資訊,如名稱座標、姿態、UF、TF。點位的使用方法,先 利用[Teach]教點,再利用[Go to]使 Robot 移動至該點。

Points Manager(點位管理)

顯示 Point 頁面, 提供點位相關資訊。

操作:點擊[Points Manager]

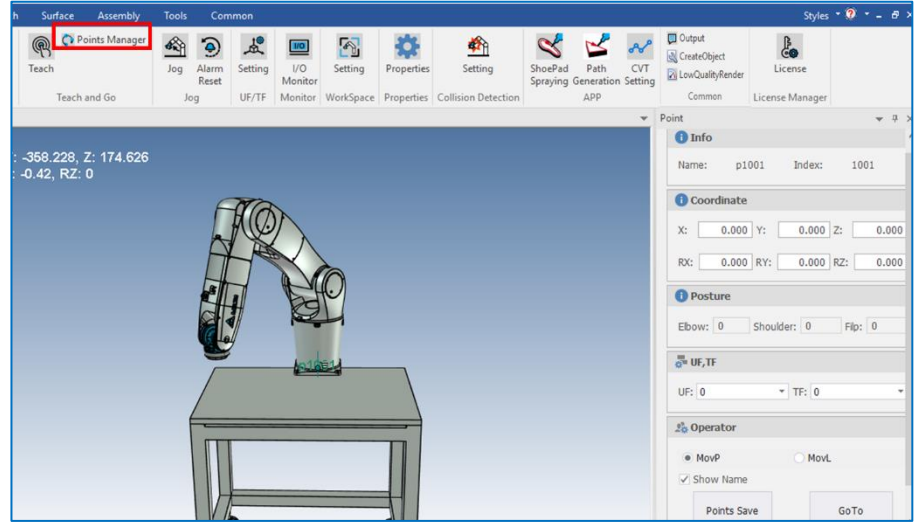

Figure 40. 點位管理

Teach 點位

利用[Teach]教 Robot 點位。

操作:

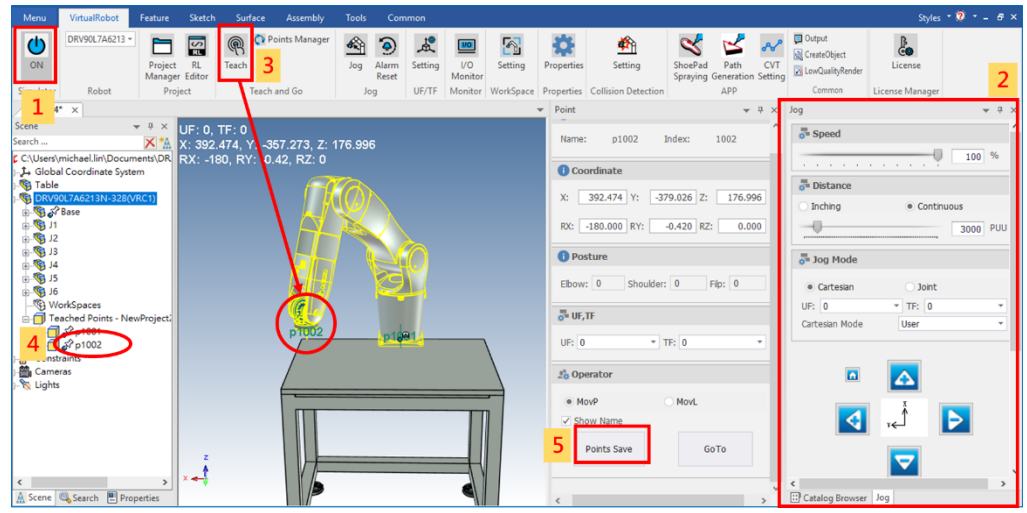

Figure 41. Teach 點位

- (1) 開啟模擬開關
- (2) 利用Jog快速移動到想要的位置
- (3) 按下Teach教點/修正點位
- (4) 新點位產生/修正舊點位
- (5) 點擊[Points Save]儲存點位至專案
- Go to 點位

利用[Go to]可移動 Robot 到目標點位。

**●** 操作:

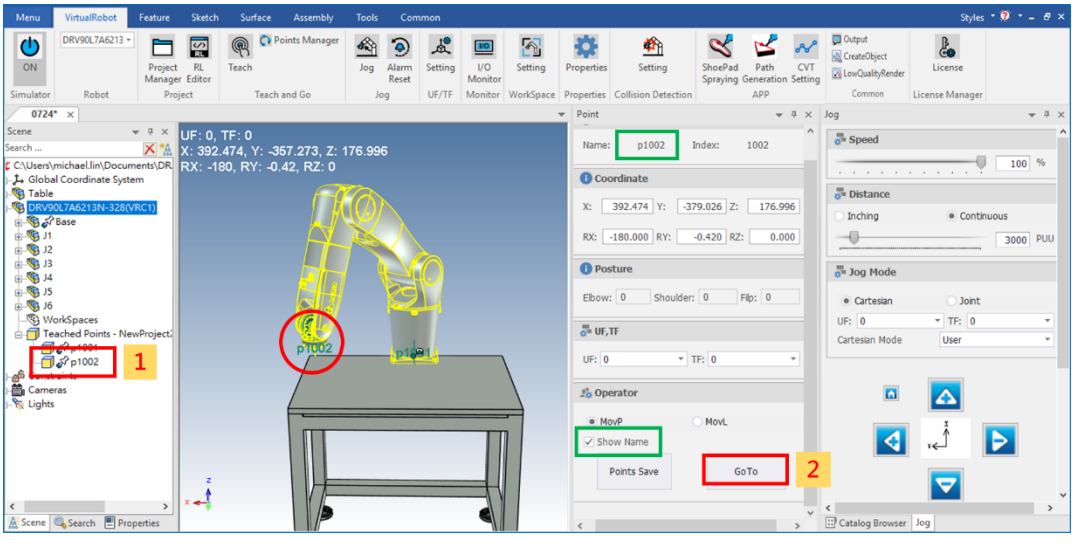

Figure 42. Go to 點位

說明:

- (1) 選擇點位
- (2) 移動至該點位

<NOTE>

勾選[Show Name]可顯示點位名稱

# <span id="page-29-0"></span>**2.6 RL Editor**

Robot language,機器人語言。(詳細 RL 使用方法可見機器人語言說明手冊)

- 種類:
	- Motion:手臂動作語言
	- Parameter / IO:手臂參數語言
	- Variable:手臂變量語言
	- Logic:手臂邏輯語言
- 操作:
	- a. 開啟 RL

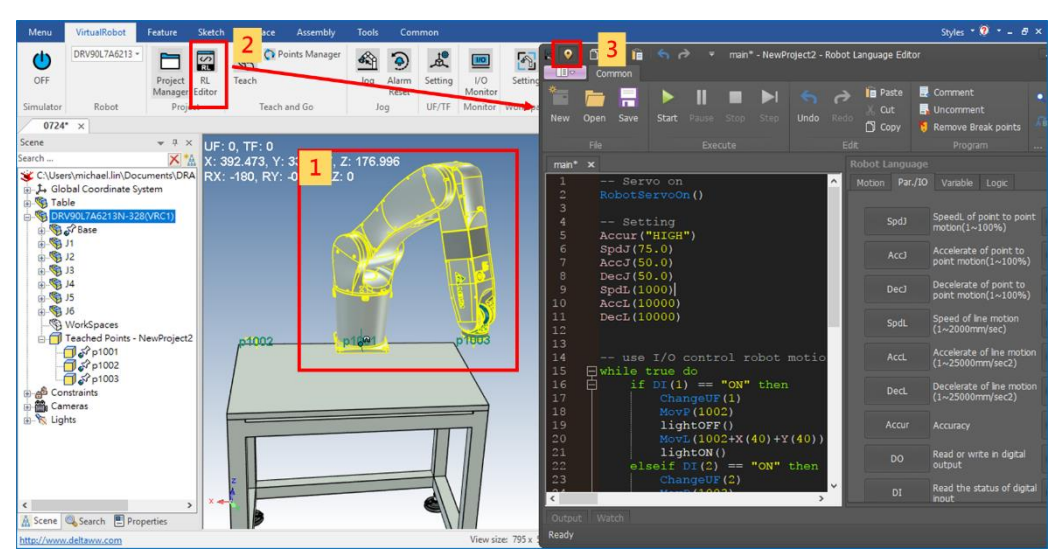

Figure 43. RL 開啟步驟

- (1) 選擇 Robot
- (2) 點擊 RL 編輯
- (3) 此按鈕可將 RL 編輯視窗鎖在螢幕畫面最上層

#### b. RL 編輯畫面

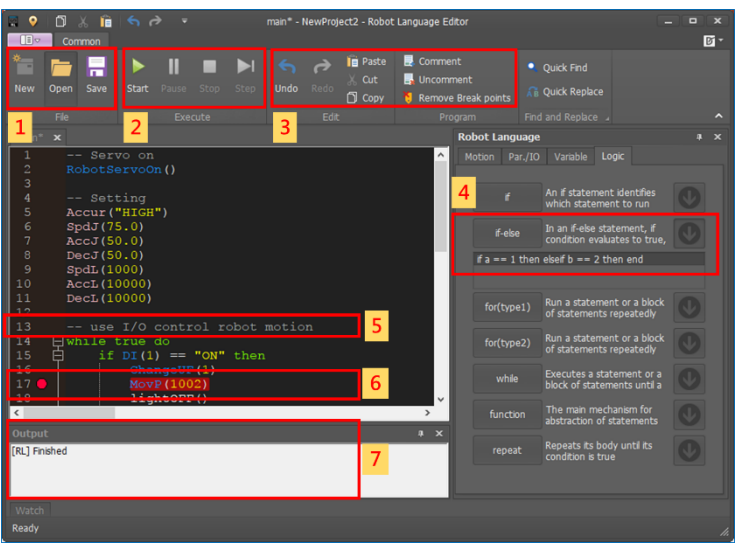

Figure 44. RL 編輯畫面

- (1) 檔案管理
- (2) 程式執行
- (3) 程式編輯
- (4) 點選上圖右側的箭頭符號,可以看指令提示的程式碼
- (5) 註解
- (6) 中斷點
- (7) Output 視窗 (程式執行完才會顯示結果)

# <span id="page-31-0"></span>**2.7 I/O Monitor**

I/O Monitor 用於監看物件的Input狀況與控制Output。

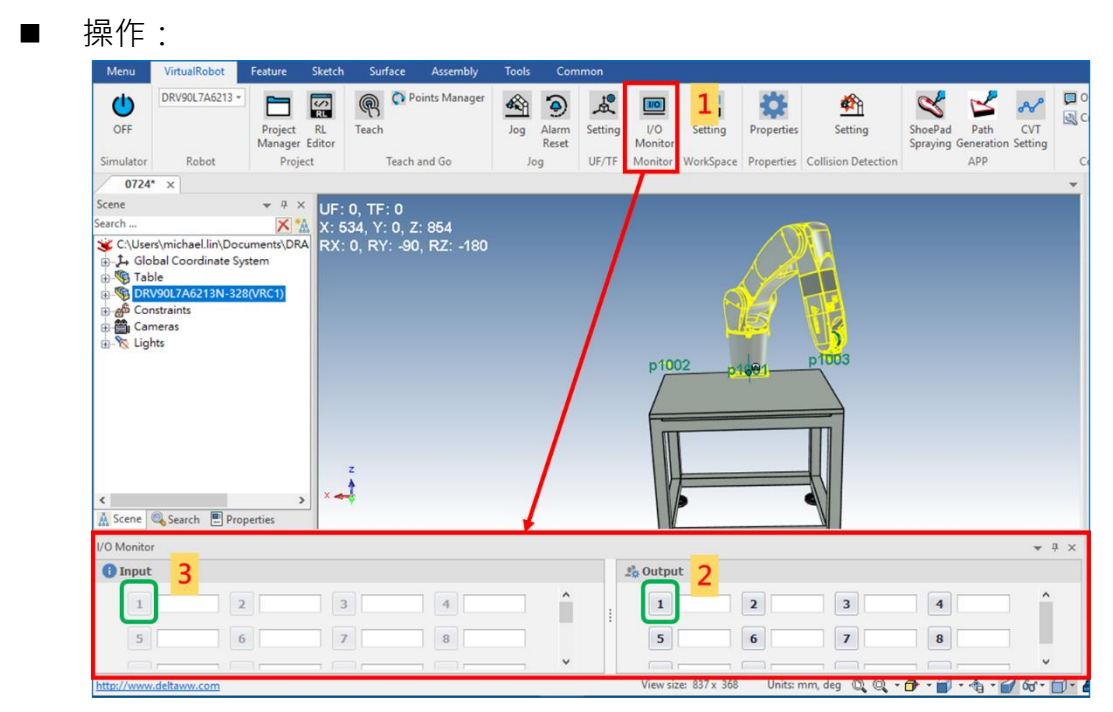

Figure 45. I/O Monitor

- (1) 點選工具列[VirtualRobot]→[I/O Monitor]
- (2) 點擊Output按鈕控制Output訊號
- (3) 如果有Input訊號輸入, Input燈號會亮起

# <span id="page-32-0"></span>**2.8 Property**

在物件的屬性內可設定物件的 I/O 連線及屬性等相關設定。開啟 Property 時,畫面上至 少需要存在一隻 Robot。

■ 操作:

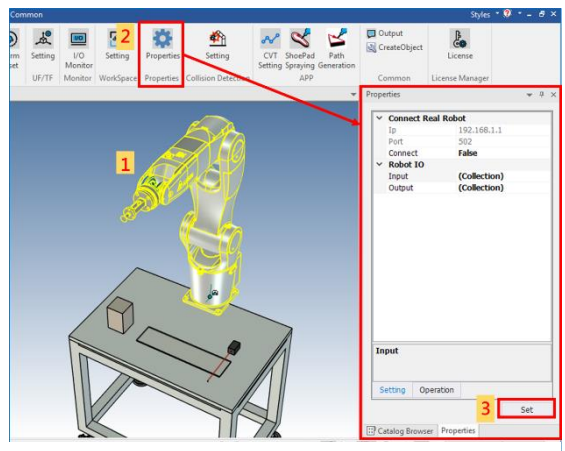

Figure 46. 屬性設定

- (1) 點選物件
- (2) 點選[VirtualRobot]→[Properties]
- (3) 設定參數、I/O連線→點擊[Set]完成設定

### <span id="page-33-0"></span>**2.8.1 I/O連線設定**

Robot(機械手臂)、Gripper(夾爪)、Feeder(給料機)、Sensor(感測器)、 Conveyor(傳輸帶)等設備間彼此皆可透過 I/O 設定相互連線。

■ 情境

利用機械手臂控制給料機產生工件到傳輸帶上,由感測器感測工件抵達終點後, 通知機械手臂利用夾爪夾取工件。

情境示意圖

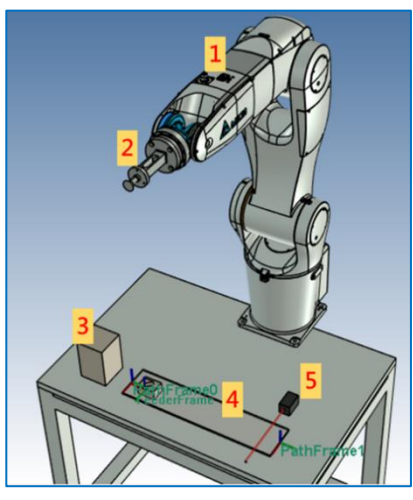

Figure 47. 情境示意圖

- (1) Robot:機械手臂
- (2) Gripper:夾爪
- (3) Feeder:給料機
- (4) Conveyor:傳輸帶
- (5) Sensor:感測器
- I/O 連線設定示意圖

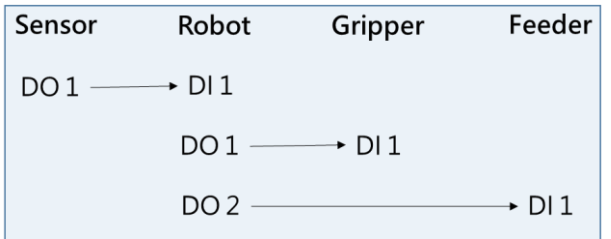

Figure 48. I/O 連線設定示意圖

- Input 設定步驟 (以 Robot 連結 Sensor 設定為例)
	- (1) 在 Input 欄位點擊 [4] 進行 Input 連線設定, 如 [Figure 51](#page-34-0) 所示

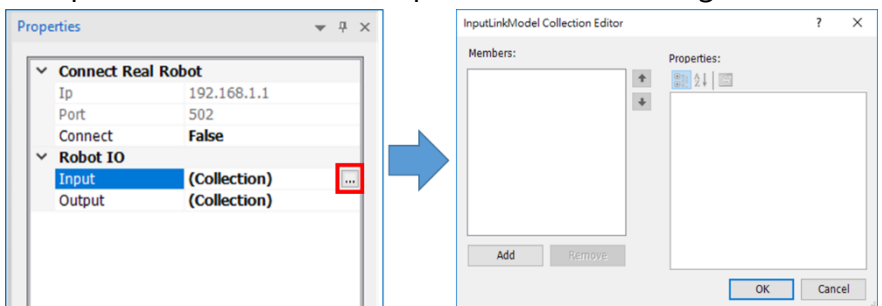

<span id="page-34-0"></span>Figure 49. 開啟 Robot I/O Input 設定

(2) 點擊[Add]新增連接的設備,如 [Figure 52](#page-34-1) 所示; [Remove] 移除連接的設 備

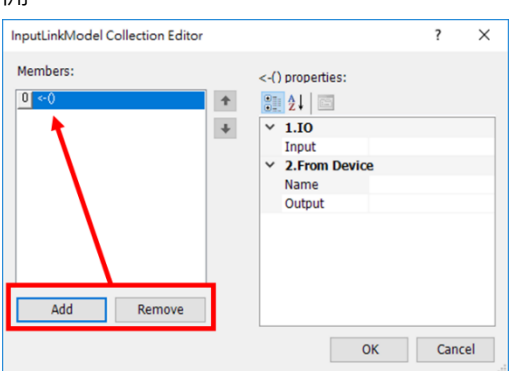

<span id="page-34-1"></span>Figure 50. 新增連結的 input 設備

(3) Sensor 與 Robot 關係, 如 [Figure 53](#page-34-2) 所示;連結設定, 如 [Figure 54](#page-34-3) 所示

Sensor Robot  $DO1 \longrightarrow D11$ 

<span id="page-34-2"></span>Figure 51. Sensor 與 Robot 的連線關係

- 設定 Robot Input ID (Robot DI: 1)
- 設定連結設備名稱(Sensor)與其 Output ID (Sensor DO:1)

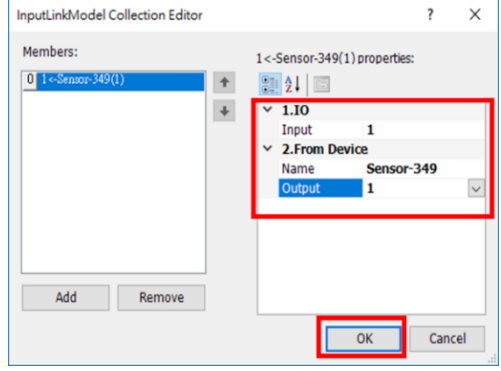

<span id="page-34-3"></span>Figure 52. Input 連線設定

- (4) 點擊[OK]確認設定
- (5) 點擊[Set]儲存設定
- Output 設定步驟 (以 Robot 連結 Gripper、Feeder 設定為例)
	- (1) 在 Output 欄位點擊 … 進行 Output 連線設定, 如 [Figure 55](#page-35-0) 所示

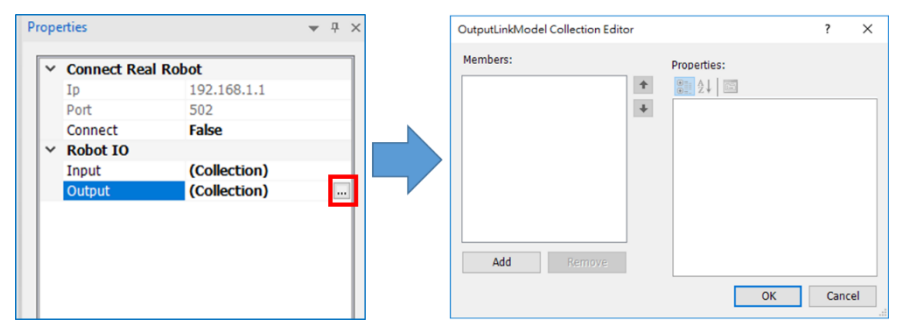

<span id="page-35-0"></span>Figure 53. 開啟 Robot I/O Output 設定

(2) 點擊[Add]新增連接的設備,如 [Figure 56](#page-35-1) 所示; [Remove] 移除連接的設 備

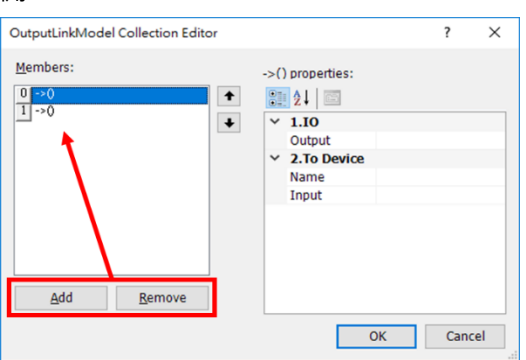

<span id="page-35-1"></span>Figure 54. 新增連結的 output 設備

(3) Gripper、Feeder 與 Robot 的連線關係, 如 [Figure 57](#page-35-2) 所示;連結設定, 如 [Figure 58](#page-35-3) 所示

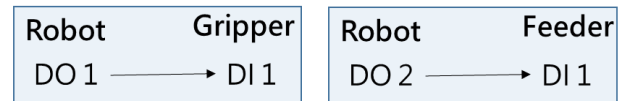

<span id="page-35-2"></span>Figure 55. Gripper、Feeder 與 Robot 的連線關係

- 設定 Robot Output ID (Robot DO: 1)
- 設定連結設備名稱(Gripper)與其 Input ID (Gripper DI:1)

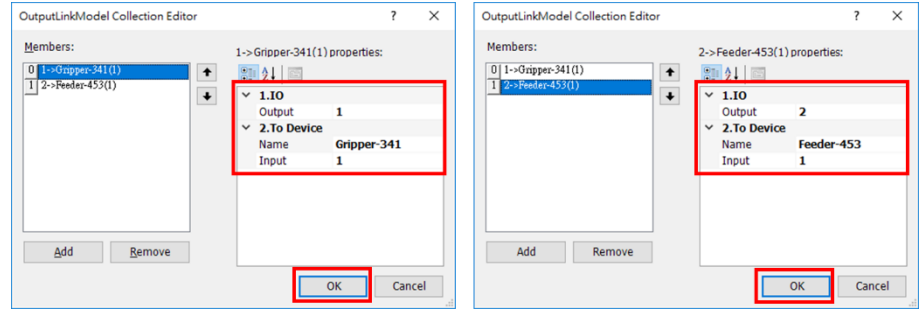

<span id="page-35-3"></span>Figure 56. Output 連線設定

- (4) 點擊[OK]確認設定
- (5) 點擊[Set]儲存設定
### **2.8.2 Robot**

Robot Input/Output 各有24組,可供使用。

- 操作:點選Robot→[Properties]
- Properties 設定說明:
	- **a. I/O連接**
		- 操作:

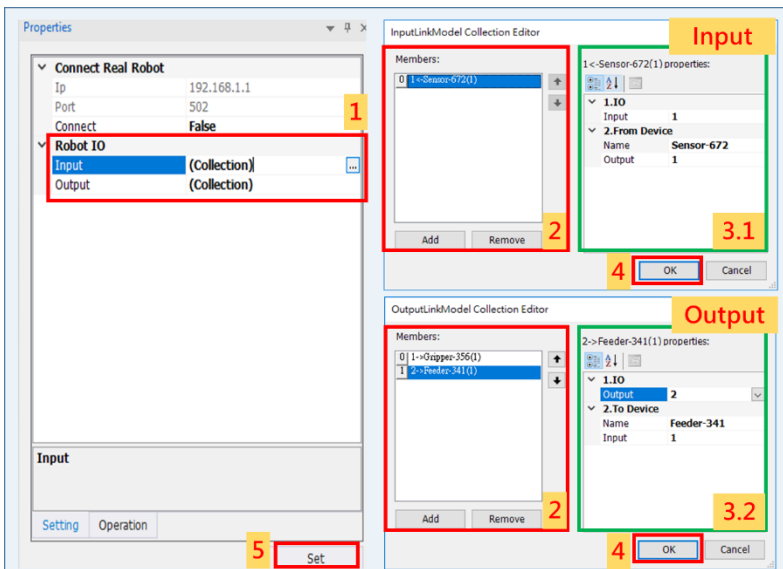

Figure 57. I/O 連接屬性設定

說明:

- (1) 點擊Robot IO內的Input或Output進行設定
- (2) 新增或刪除I/O連接的物件
- (3) 設定I/O連接的物件的細節

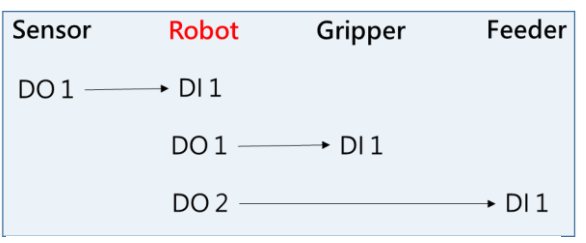

Figure 58. Robot I/O 設定

- (3.1) 設定 Input:Sensor DO 1 連結 Robot DI 1
- (3.2) 設定 Output
	- Robot DO 1 連結 Gripper DI 1
	- Robot DO 2 連結 Feeder DI 1
- (4) 點擊 [OK] 確認設定
- (5) 點擊 [Set] 儲存設定

#### **b. RealRobot同步顯示**

DRASimuCAD可由背景的虛擬控制器去控制畫面中的手臂,當您將 Simulator功能開啟後,接下來您對手臂的任何操作,畫面都會即時更新 操作的結果,及當前手臂的狀態(例如:Alarm、末端點資訊、使用者坐標 系資訊、工具坐標系資訊…等等)

操作:

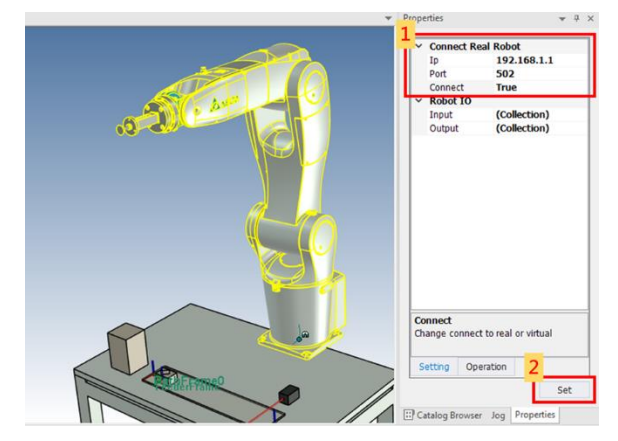

說明: Figure 59. RealRobot 同步顯示屬性設定

- (1) 將Connect調為True → 設定連線Robot的IP、Port
- (2) 點擊 [Set] 開始連線

#### **2.8.3 Gripper**

夾爪,用於夾取物件。裝配夾爪時,需先點選 Robot 且 Robot 在 Home 點(初始位 置)才可成功裝配(詳見 2.1.3 節的 ToolCatalog)。

- Gripper I/O: Input  $1$  組, Output  $1$  組
- 操作:點選 Gripper →[Properties]
- Properties 設定說明:

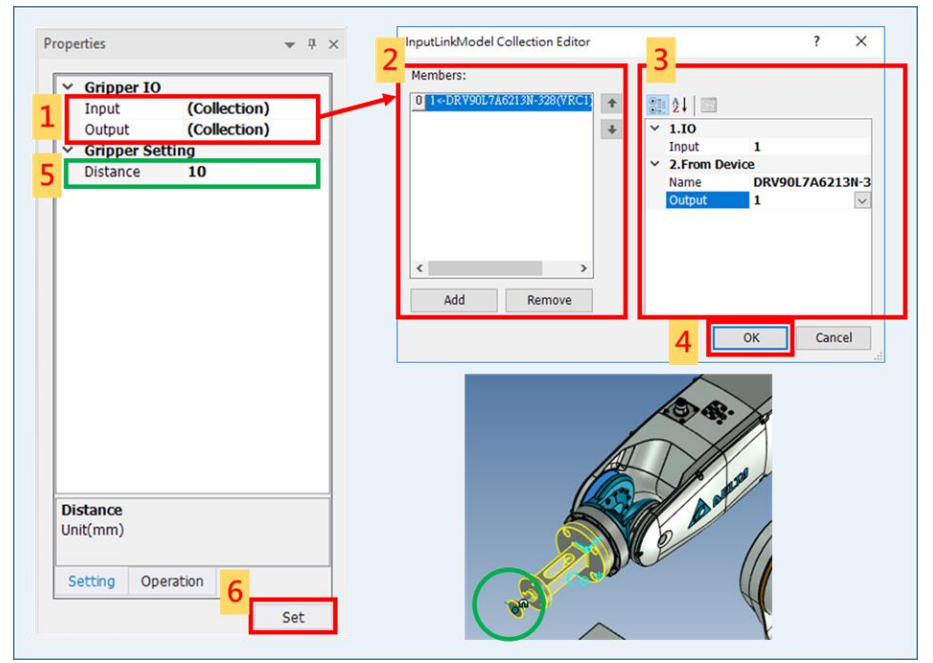

Figure 60. Gripper I/O 屬性設定

說明:

- (1) 點擊 Gripper IO 內的 Input 進行設定
- (2) 新增或刪除 I/O 連接的物件
- (3) 設定 I/O 連接的物件的細節
	- 設定 Input: Robot DO 1 連結 Gripper DI 1

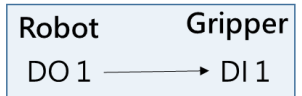

Figure 61. Gripper I/O 設定

- (4) 點擊 [OK] 確認設定
- **(5) 設定 Gripper 末端點距離物件的 Anchor 多遠,視為可成功夾取距離**
	- **方法一:調整工件 Anchor 位置**

**方法二:調整Tool末端點Anchor位置**

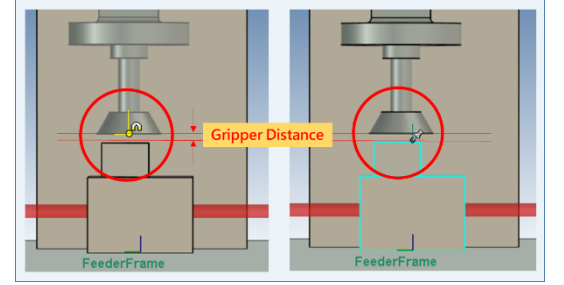

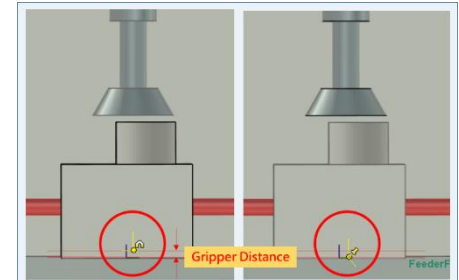

(6) 點擊 [Set] 儲存設定 Figure 62. 調整工件 Anchor 位置 Figure 63. 調整 Tool Anchor 位置

### **2.8.4 Feeder**

給料機,可不斷產出多個工件。

- Feeder I/O: Input 1 組
- 操作:點選 Feeder →[Properties]
- Properties 設定說明:

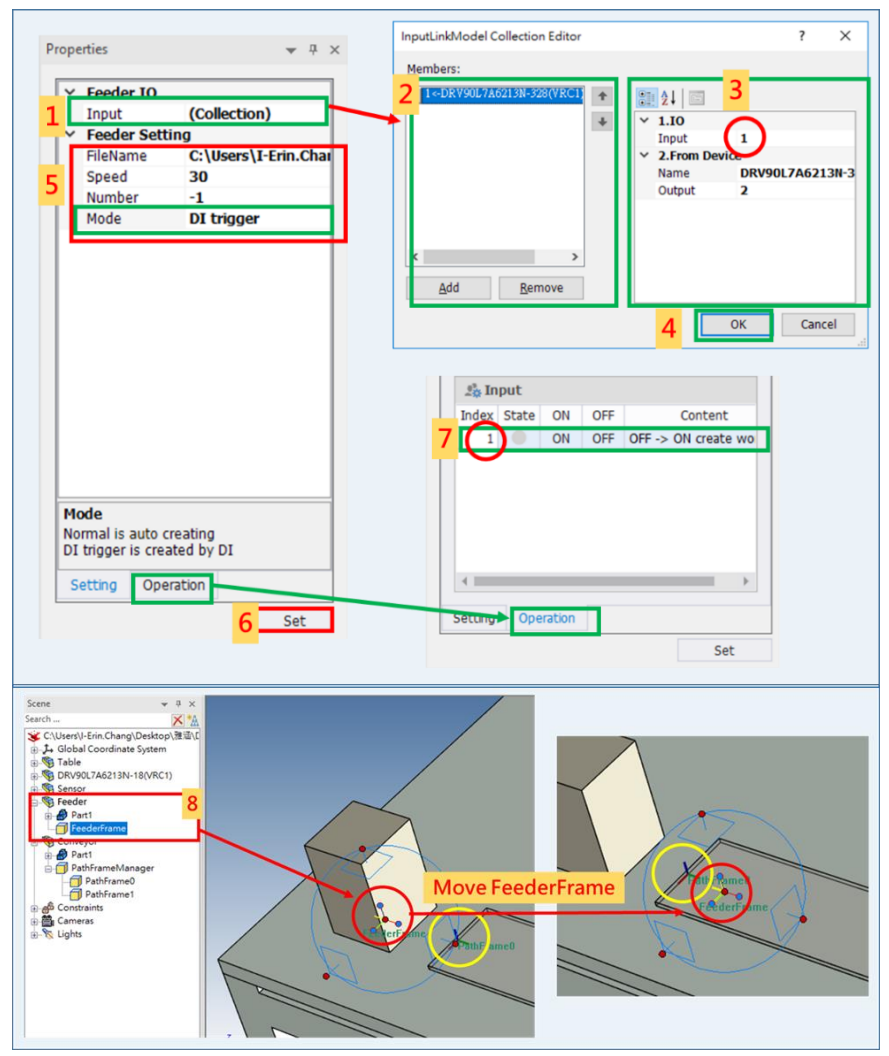

Figure 64. Feeder I/O 屬性設定

說明:

- **(1) 點擊Feeder IO內的Input進行設定**
- **(2) 新增或刪除I/O連接的物件**
- **(3) 設定I/O連接的物件的細節**
	- **設定Input:Robot DO 2 連結Feeder DI 1**

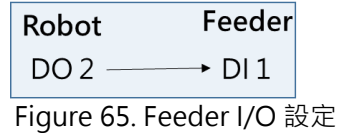

41

#### **(4) 點擊 [OK] 確認設定**

- (5) Feeder Setting
	- FileName: 選擇CAD File Path, CAD File需為stp檔
	- Speed:產生物料的速度(pcs/min)
	- Number: 產生n個 (n 為大於等於零的整數, -1代表產生無限個)
	- Mode:
		- a. Normal:自動產生
			- → 選擇Normal模式時, Feeder IO(步驟1-4)可以不設定
		- **b. DI trigger:由DI控制**
- (6) 點擊 [Set] 儲存設定
- **(7) 開啟模擬開關點擊[Operation] 可點擊ON、OFF模擬按鈕切換 (ONOFF 產生物料)**
- (8) FeederFrame為Workpiece產生的地方,故將FeederFrame移至"想產生 工件的位置"

<Note>

- 情境:Workpiece直接在Conveyor上產生並運輸
- 作法: 將FeederFrame放在Conveyor上, 並確保
	- (1) FeederFrame的位置在PathFrame0之後
	- (2) Workpiece產生的位置與Conveyor有交集(注意:不能只是貼合)

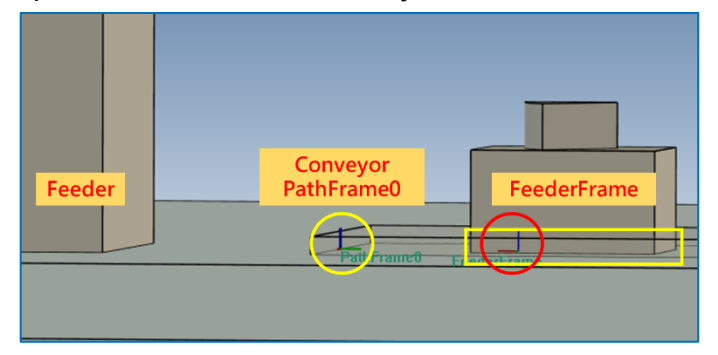

Figure 66. Feeder Frame 位置

### **2.8.5 Conveyor**

傳輸帶,用於運輸物件。

- Conveyor I/O: Input 2 組(Input 1: Start/Stop; Input 2: 前進/後退)
- 操作:點選 Conveyor→[Properties]

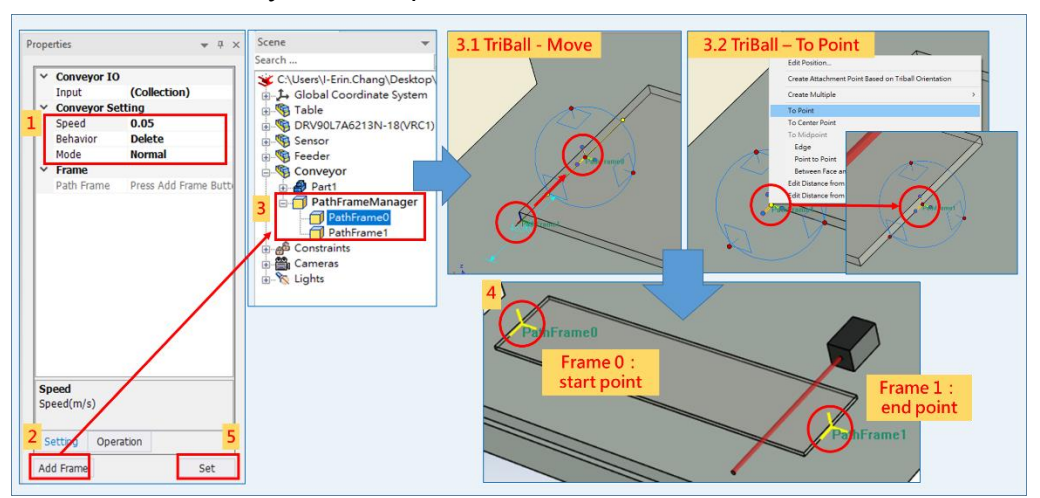

Figure 67. Conveyor 屬性設定

- Properties 設定說明: 說明:
	- (1) Conveyor Setting
		- Speed:傳輸帶移動速度(m/s)
		- Behavior
			- a. STOP:到終點後停止
			- b. Repeated Movement:在起終點間來回移動
			- c. Delete:到終點後刪除
		- Mode
			- a. Normal:自動
			- b. DI trigger: 由DI控制
				- → 需設定Conveyor IO内的[Input](設定方法同Feeder IO的步驟 1-4)

→ 開啟模擬開關後,可到Conveyor的[Operation]進行Input的IO 控制(Input 1: Start/Stop; Input 2: 前進/後退)

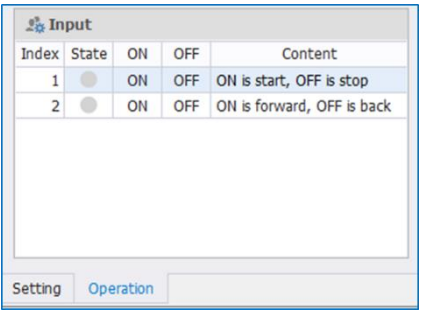

Figure 68. Conveyor I/O 控制

- (2) 點擊[Add Frame]→新增PathFrame0(起點位置)、PathFrame1(終點位置)
- (3) 到scene選擇新增好的PathFrame,利用TriBall移動PathFrame位置。 移動方法:
	- (3.1) 拖曳移動到目標點
	- (3.2) 快速鎖點: 右鍵→To Point到目標點
		- PathFrame0:起點位置;PathFrame1:終點位置
		- 點擊 [Set] 儲存設定

#### <NOTE>

Workpiece需與Conveyor有交集, Conveyor才能運輸Workpiece

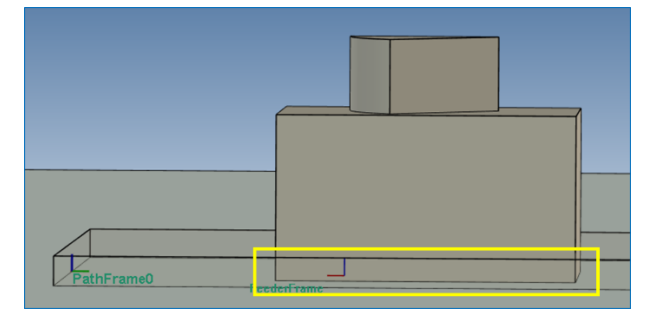

Figure 69. Conveyor 運輸 Workpiece 需與 Conveyor 有交集

#### **2.8.6 Sensor**

感測器,碰到感測器紅線時觸發,且只能偵測 Workpiece。

- Sensor I/O: Output 1 組
- 操作:點選 Sensor→[Properties]
- Properties 設定說明:

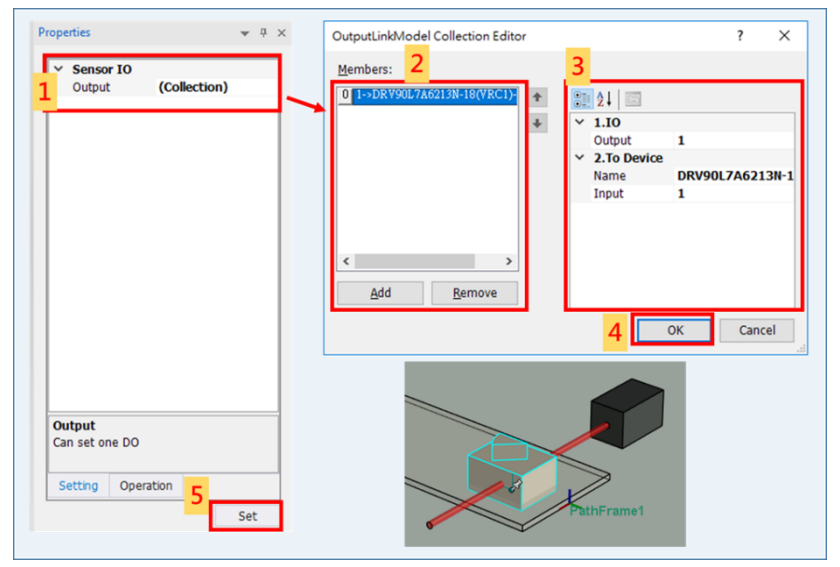

Figure 70. Sensor 屬性設定

說明:

- (1) 點擊Sensor IO內的Input進行設定
- (2) 新增或刪除I/O連接的物件
- (3) 設定I/O連接的物件的細節
	- 設定 Input: Sensor DO 1 連結 Robot DI 1

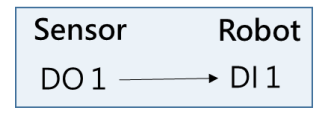

Figure 71. Sensor I/O 設定

- (4) 點擊 [OK] 確認設定
- (5) 點擊 [Set] 儲存設定

<NOTE>

Workpiece 碰到感測器紅線時才觸發

## **2.9 UF/TF**

設定 Robot 的 User Frame、Tool Frame。

操作:點選Robot → [Setting](UF/TF)

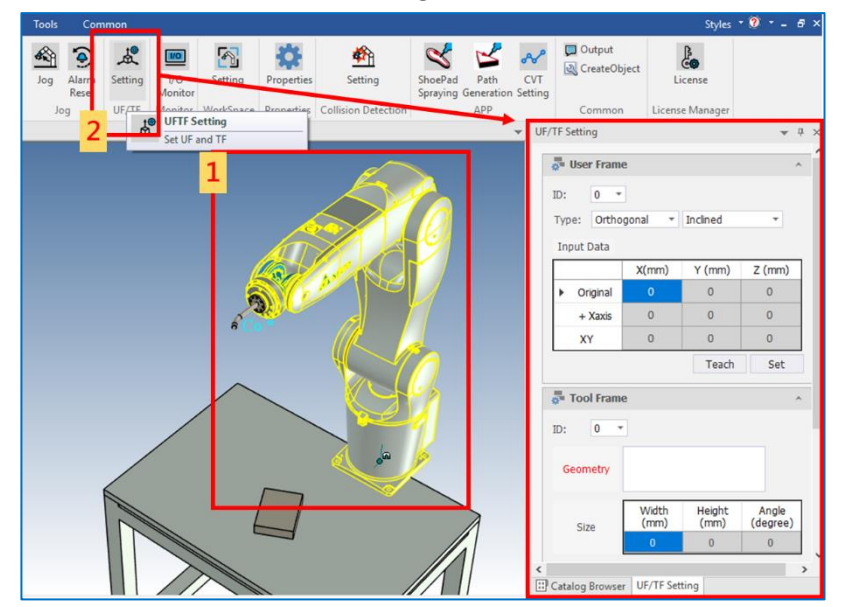

Figure 72. UF/TF 設定

說明:開啟時會自動切至當前的 UF,TF 編號

- ID: 使用者可以設定 9 組 (1~9), 其中 ID 為 0 是大地座標, 不可更改
- Type:
	- a. Orthogonal / NonOrthogonal : 正交 / 非正交
	- b. Inclined / NonInclined : 傾斜 / 非傾斜

#### **2.9.1 User Frame**

使用者座標系是由使用者自行定義的座標系,因此這個座標系可以定義在任何位置, 例如工件上或工作台上。

■ User Frame: 由三點決定座標系

■ 設定說明:

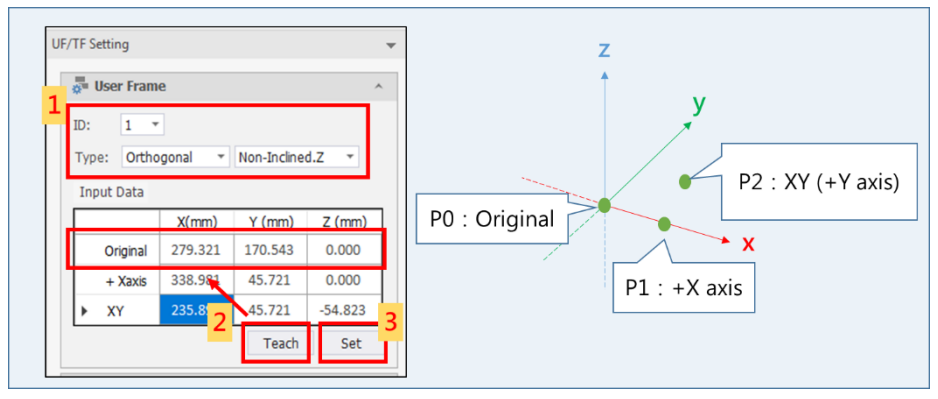

Figure 73. UF 設定說明

說明:

(1) 設定UF的ID與Type(正交/非傾斜)

- (2) 輸入P0 (Original)、P1 (+X)、P2 (XY)三點資料
	- 方法一:直接輸入P0 (Original)、P1 (+X)、P2 (XY)座標資料
	- 方法二:教導法

依序利用Jog,選擇卡式模式(Mode Cartesian)、UserFrame ID為 0(UF:0),將機器人移至某位置上移動Robot至P0 (Original)、P1 (+X) 、P2 (XY),點擊[Teach],教三點

(3) 點擊 [Set] 儲存設定

### **2.9.2 Tool Frame**

工具座標系是工具與機器人之間的關係,是由使用者自行定義的座標系。工具座標系 的原點通常與工具的末端點為同一點。

■ 設定說明:

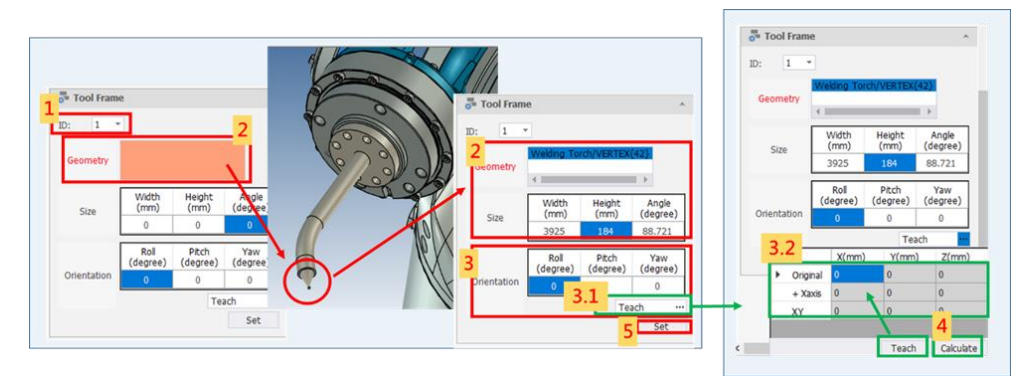

說明: Figure 74. TF 設定說明

- (0) 利用Jog使Robot回Home點
- (1) 設定TF的ID
- (2) 取得Tool Size資訊:點擊Geometry空白處→點選工具末端點
- **(3) 設定Orientation:**
	- **方法一:直接輸入法(Rotation Set),直接輸入工具的 Pitch/Roll/Yaw**
	- **方法二:教導法(Open Calibration)**
		- **(3.1) 點擊TF內的[Teach]**
		- **(3.2) 教三點:利用JOG,選擇卡式模式 (Mode Cartesian)、**

**UserFrame ID為 0 (UF:0),將工具末端點移至某位置上,選擇原點 (Original)/延正X軸方向的X點(+Xaxis)/延正Y軸方向的Y點(+Yaxis) ,之任一行,點擊[Teach]按鈕,將目前位置紀錄於表格中。**

- **(4) 點擊 [Calculate]**
- (5) 點擊 [Set] 儲存設定

<NOTE>

Tool需在Robot元件列表内, TF才可設定

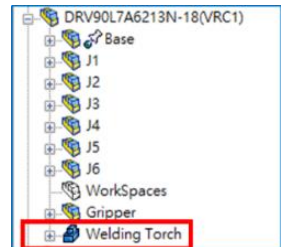

Figure 75. Tool 在 Robot 元件列表內

## **2.10 WorkSpace**

利用 WorkSpace 功能建立手臂能運行與不能運行的工作區域。一個手臂有十組工作區域 可供設定。

操作:

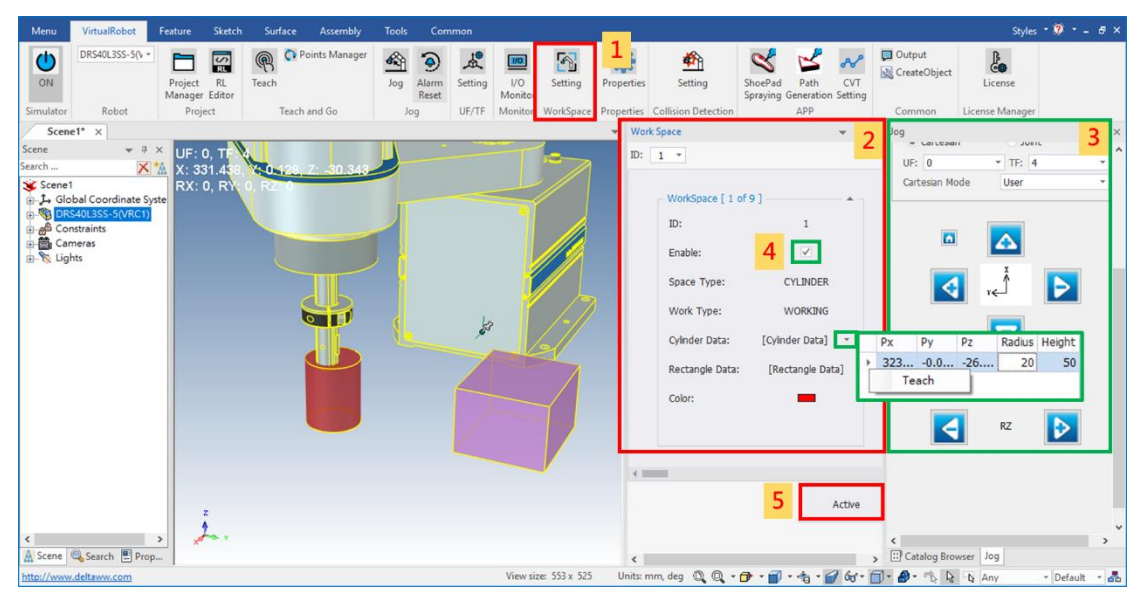

Figure 76. WorkSpace 操作步驟

說明:

- (1) 點選[VirtualRobot]→[Setting](WorkSpace)
- (2) 設定 WorkSpace 參數
	- ID: 有10 組 WorkSpace 可供設定
	- Enable: 啟用/不啟用此工作區域
	- Space Type:工作空間形狀
		- a. Rectangle: 矩形
		- b. Cylinder:圓柱
	- Working Type:工作區域範圍
		- a. Working: 工作區域, Robot 可運行的區域
		- b. Restricted: 限制區域, Robot 不可運行的區域
	- Cylinder Data:圓柱範圍設定
		- a. 中心點位置:點選右鍵教點,設定中心點 Px、Py、Pz
		- b. Radius:輸入圓柱的半徑(mm)
		- c. Height:輸入圓柱的高(mm)

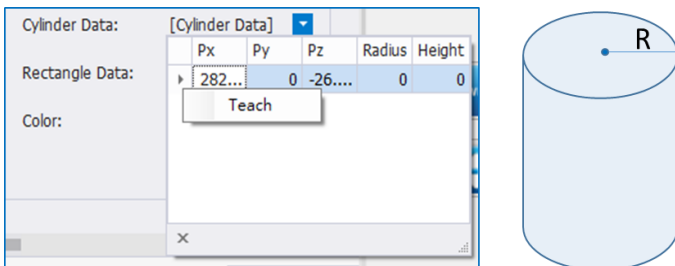

 $\sf H$ 

Figure 78. Cylinder Data 設定

Rectangle Data:矩形範圍設定

P0、P1、P2 三點決定矩形範圍

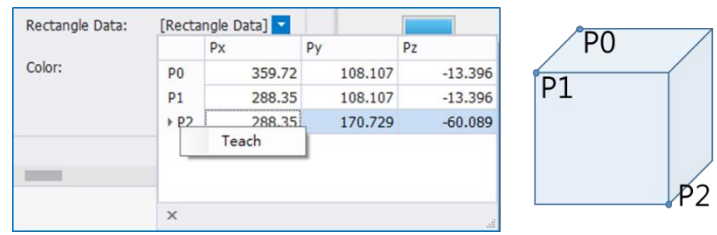

Figure 77. Rectangle Data 設定

- Color:顏色
- (3) 利用 Jog 移動 Robot→右鍵點選[Teach]教點
- (4) 勾選[Enable], 啟用此組工作區域
- (5) 點擊[Active], 開啟 WorkSpace 功能
- Alarm 消除

當 Robot 啟用 WorkSpace 功能超出工作範圍時,會出現警告。此時需先關閉 WorkSpace 功能再消除 Alarm, 才能移動 Robot。

操作:

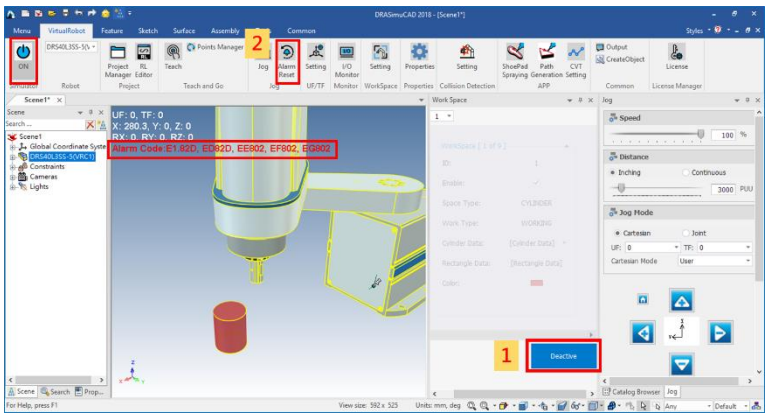

Figure 79. WorkSpace 警告消除

說明:

- (1) 出現 Alarm 時,先點擊[Deactvie]關閉 WorkSpace 功能
- (2) 點擊[Alarm Reset], 消除 Alarm

## **2.11 Collision Detection**

碰撞偵測,用於偵測Robot與物件是否碰撞

## ■ 操作:點選Robot → [Setting]( Collision Detection)

Table 3. 參數設定說明表

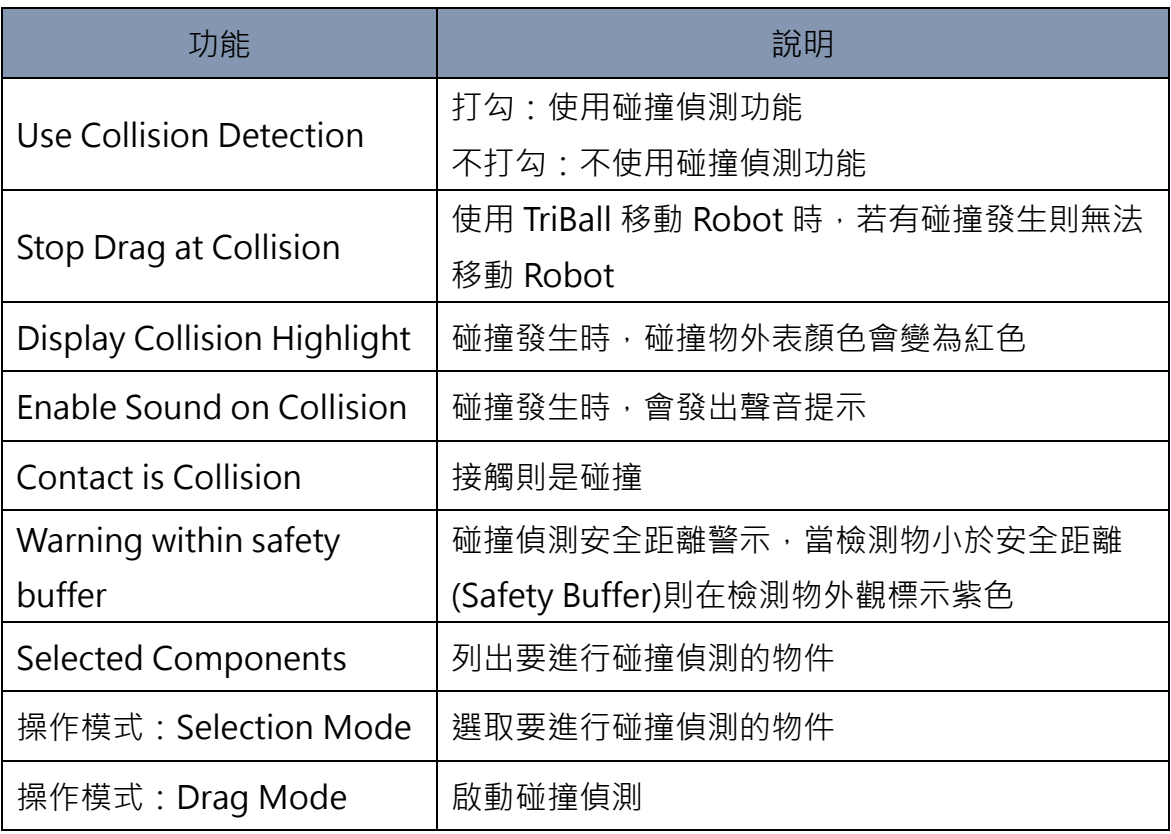

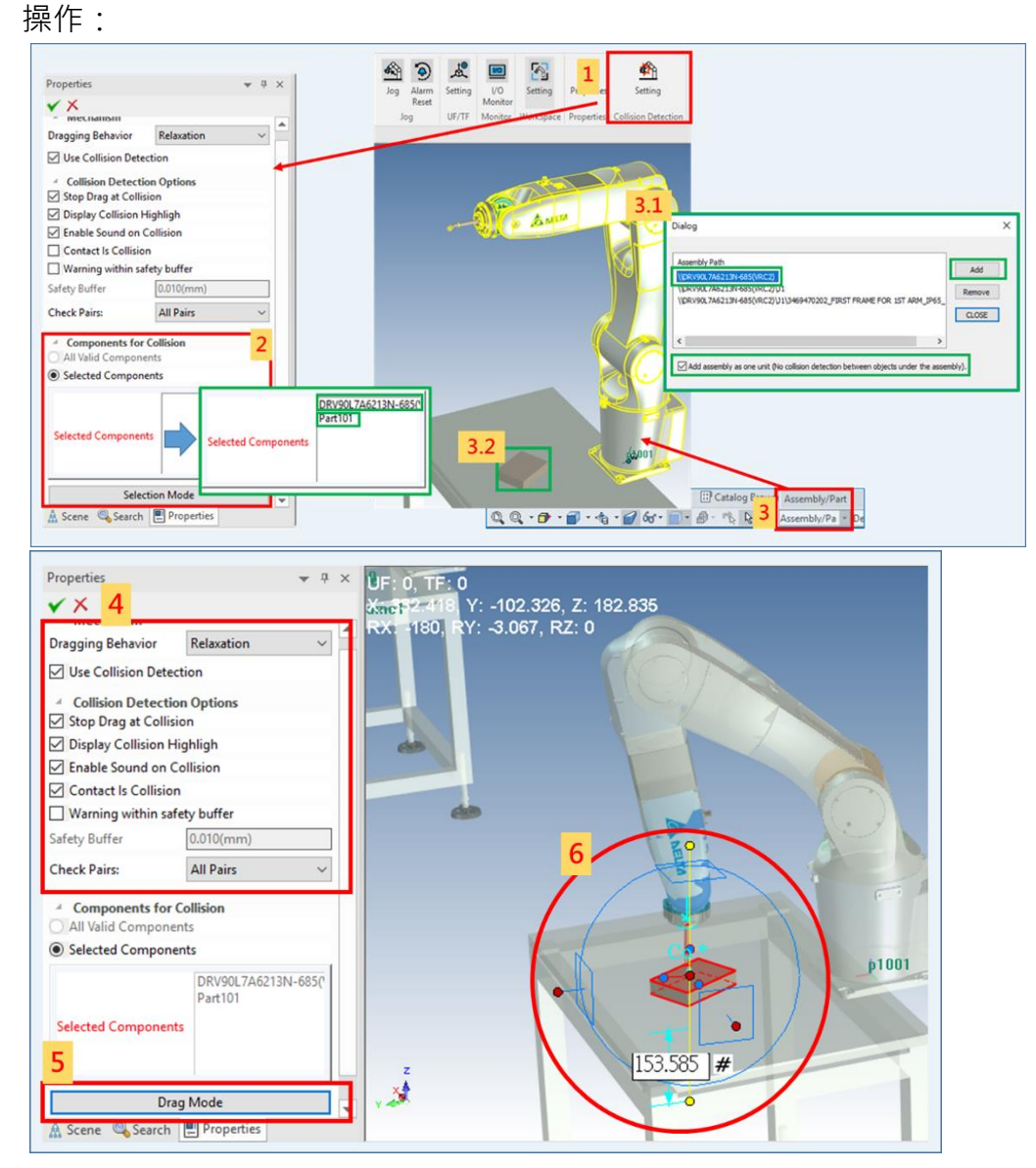

Figure 80. 碰撞偵測操作步驟

說明:

- (0) 選擇Robot, 先開啟Jog與RL
- (1) 點選[VirtualRobot]→ [Collision Detection]
- (2) 選取[Selected Components]→ Selection Mode 選取將進行碰撞偵測的物件(可多個)
- (3) 將選取物件方式設定為[Assembly/Part]
	- **(3.1) 在模擬畫面點選Robot勾選[Add assembly as one unit][Add]**
	- **(3.2) 在模擬畫面上選擇要偵測的物件**

**勾選[Add assembly as one unit][Add]**

- (4) Dragging Behavior選擇[Relaxation] 設定其他[碰撞偵測參數](如參數設定說明表所示)
- (5) 切換至[Drag Mode]
- (6) 移動Robot進行碰撞測試
	- (6.1) 點選Tool末端點利用TriBall可直接拖曳Robot
	- (6.2) 利用Jog移動Robot (注意:畫面上TriBall需確實關閉)
	- (6.3) 利用RL操控Robot (注意:畫面上TriBall需確實關閉)

<NOTE>

(1) 將模擬畫面切換成[Shaded], 畫面模擬會較為順暢

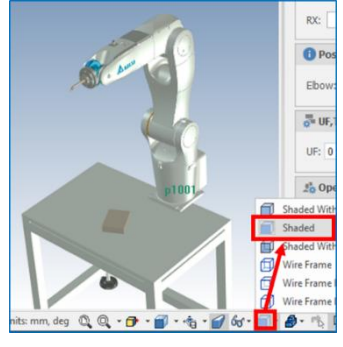

Figure 81.Shaded 顯示模式

- (2) 利用Drag Mode進行TriBall拖曳得到的位置無法被記憶,意即該位置無法被 Teach成點位
- (3) 點選碰撞偵測視窗中的✔或×停止碰撞偵測
	- ▼為停止碰撞偵測且所有物件維持目前位置
	- 為停止碰撞偵測且所有物件恢復碰撞偵測前位置
- (4) 關閉碰撞偵測視窗等同關閉碰撞偵測模擬

# **2.12 Common**

# **2.12.1 Output(CycleTime檢視)**

顯示 RL 執行時中斷點暫停的時間點,與 RL 整個程式執行的 Cycle Time,操作如 [Figure 84](#page-53-0)。

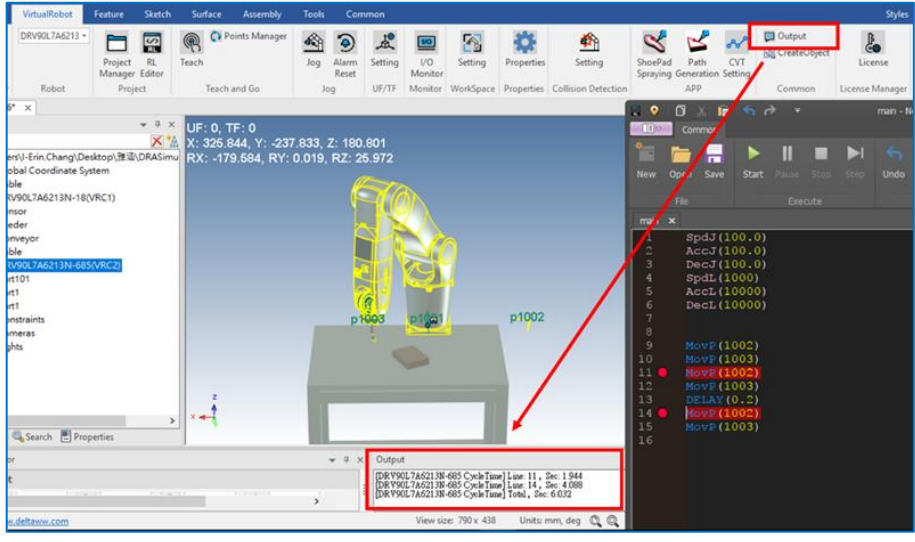

<span id="page-53-0"></span>Figure 82. Output (CycleTime 檢視)

# **2.12.2 CreateObject(使用者自訂模擬元件)**

使用者可自行繪製模擬元件並設定其類型(Feeder、Gripper、Workpiece)

■ 操作:繪製好元件→選取元件→[VirtualRobot]→[CreateObject]

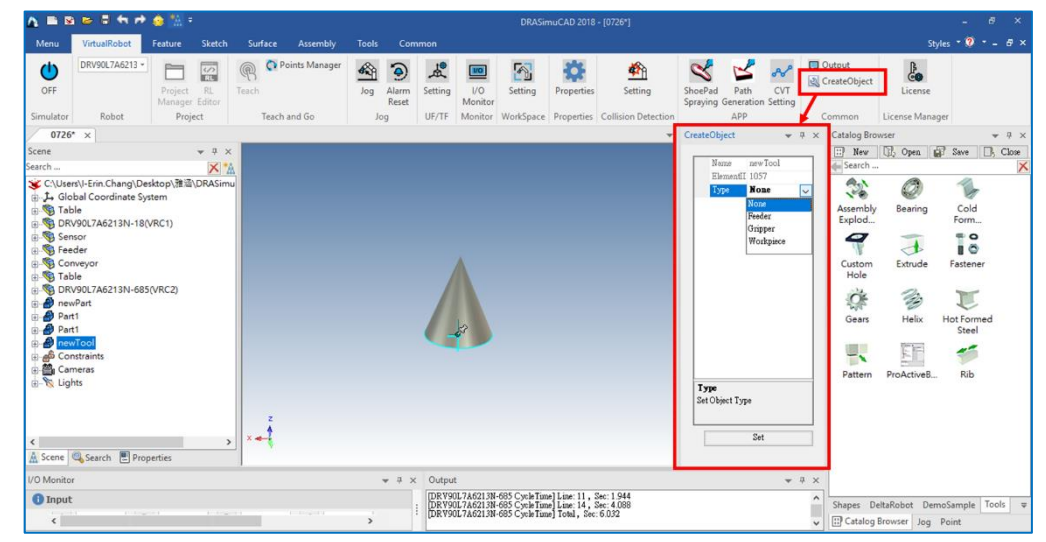

Figure 83. CreateObject 操作步驟

設定說明:

|                                                                                                    | A. ■ B. S. S. ft in 参照 =                                                                                                    |                                 |                                |                            |               |                     |                          |                           |                                                                                                    | DRASimuCAD 2018 - [0726*] |                                                        |                      |                                                                                                    |                        |                                                                                                    |                                                                                                    | - 8                                                                                       |                                                                                                    |          |
|----------------------------------------------------------------------------------------------------|----------------------------------------------------------------------------------------------------|---------------------------------|--------------------------------|----------------------------|---------------|---------------------|--------------------------|---------------------------|----------------------------------------------------------------------------------------------------|---------------------------|--------------------------------------------------------|----------------------|----------------------------------------------------------------------------------------------------|------------------------|----------------------------------------------------------------------------------------------------|----------------------------------------------------------------------------------------------------|-------------------------------------------------------------------------------------------|----------------------------------------------------------------------------------------------------|----------|
| Menu                                                                                                    | VirtualRobot                                                                                                    | Feature                         | Sketch                         | Surface<br>Assembly        | <b>Tools</b>  | Common              |                          |                           |                                                                                                    |                           |                                                        |                      |                                                                                                    |                        |                                                                                                    |                                                                                                    | Styles $\cdot$ 0 $\cdot$ - $\cdot$ 8 x                                                    |                                                                                                    |          |
| D<br>OFF                                                                                                    | DRV90L7A6213 -                                                                                                    | R1<br>Project<br>Manager Editor | $\frac{1}{\sqrt{2}}$           | C. Points Manager<br>Teach | 嗡<br>Jog      | 9<br>Alarm<br>Reset | Setting                  | ⊡<br><b>VO</b><br>Monitor | $\mathbb{R}$<br>Setting                                                                                                    | ۰<br>Properties           | 嘞<br>Setting                                           | $\alpha$<br>ShoePad  | $\mathcal{A}$<br>Path<br>Spraying Generation Setting                                                                                             | <b>LV</b>              | $\Box$ Output<br>CreateObject                                                                                                    | $\frac{1}{2}$<br>License                                                                                                    |                                                                                           |                                                                                                    |          |
| Simulator                                                                                                    | Robot                                                                                                    | Project                         |                                | Teach and Go               |               | Jog                 |                          |                           |                                                                                                    |                           | UF/TF Monitor WorkSpace Properties Collision Detection |                      | APP                                                                                                    |                        | Common                                                                                                    | <b>Catalog Browser</b>                                                                                                    | b                                                                                         |                                                                                                    | $-4 ×$   |
| $0726^* \times$<br>Scene<br>Search<br><b>B</b> Table<br><b>St. Sensor</b><br><b>B</b> Feeder<br><b>Conveyor</b><br><b>B</b> Table<br><b>B</b> newPart<br>$B$ Part1<br>An A<br><b>B-A)</b> newTool<br><b>WE CONSTRUITS</b><br><b>B</b> Cameras<br><b>B-</b> <sup></sup> Lights<br>$\leq$ | SC C:\Users\I-Erin.Chang\Desktop\推运\DRASimu<br>L. Global Coordinate System<br>DRV90L7A6213N-18(VRC1)<br>A DRV90L7A6213N-685(VRC2)<br>Scene & Search Properties |                                 | $-7 x$<br>X A<br>$\rightarrow$ | $X \rightarrow 0$          |               |                     |                          |                           |                                                                                                    |                           | $\overline{\phantom{a}}$                               | CreateObject<br>Type | new Tool<br>Name<br>ElementII 1057<br><b>None</b><br>$\overline{\text{vec}}$<br>None<br>Feeder<br>Gripper<br>Workpiece<br>Set Object Type<br>Set |                        | $\leftarrow$ # $\times$ Catalog Brow<br>$\Box$ New<br>die Search<br>A.X<br>$\sqrt{2}$<br>Assembly<br>Explod<br>0<br>Custom<br>Hole<br>た<br>Gears<br>Ч,<br>Pattern | $\Box$ New<br>dia Search<br>$A_{n}$<br>$\sim$<br>Assembly<br>Explod.<br>◚<br>Custom<br>Hole<br>유<br>Gears<br>٣v<br>Pattern<br>newTool | <b>D</b> Open<br>Bearing<br>-<br>$\triangle$<br>Extrude<br>€<br>Helix<br>F.<br>ProActiveB | Save<br>Cold<br>Form<br>$\equiv$ 0<br>ïб<br>Fastener<br>T<br><b>Hot Formed</b><br>Steel<br><b>Rib</b> | Close    |
| <b>I/O Monitor</b><br><b>O</b> Input<br>$\left\langle \cdot \right\rangle$                                                                                                    |                                                                                                    |                                 |                                | <b>Contract Contract</b>   | $\rightarrow$ |                     | $\neq$ # $\times$ Output |                           | [DRV90L7A6213N-685 CycleTime] Line: 11, Sec: 1944<br>[DRV90L7A6213N-685 CycleTime] Line: 14, Sec: 4.088<br>[DRV90L7A6213N-685 CycleTime] Total, Sec: 6.032 |                           |                                                        |                      |                                                                                                    | $-7 x$<br>$\checkmark$ | Shapes Delt<br>[:] Catalog Br                                                                                                    |                                                                                                    |                                                                                           |                                                                                                    |          |
|                                                                                                    |                                                                                                    |                                 |                                |                            |               |                     |                          |                           |                                                                                                    |                           |                                                        |                      |                                                                                                    |                        |                                                                                                    |                                                                                                    |                                                                                           | Shapes DeltaRobot DemoSample Tools                                                                    | $\equiv$ |

Figure 84. CreateObject 設定說明

說明:

- (1) 選擇元件→點擊 [CreateObject]
- (2) 更改元件名稱 (ID不可改)
- (3) 設定元件類型(Type:None、Feeder、Gripper、Workpiece)
- (4) 點擊 [Set] 儲存設定
- (5) 將設定好的元件拖拉至Catalog
- (6) 點擊 [Save] 儲存Catalog

#### <NOTE>

- (1) Feeder需為Assembly (組合件), 不能是Part
- (2) Feeder送出的工件是在 [VirtualRobot]→[Properties]→[File Name] 設定( 詳見Feeder)
- (3) Workpiece可新增至Catalog,但拉至模擬畫面時新增的工件預設類型為 None,所以每次都需要再次設定其類型為Workpiece

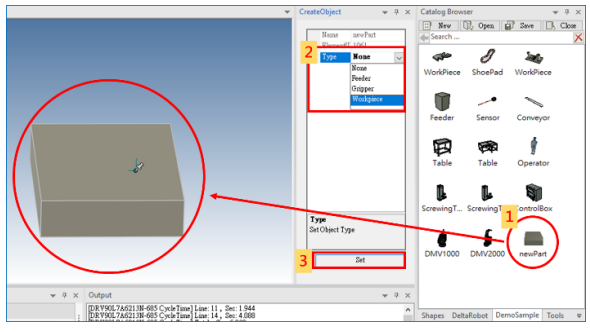

Figure 85. Workpiece 新增至 Catalog 步驟

(4) Workpiece可由Feeder生成,所以要留意Workpiece的生成點設定位置, Workpiece的Anchor位置即為生成點位置。

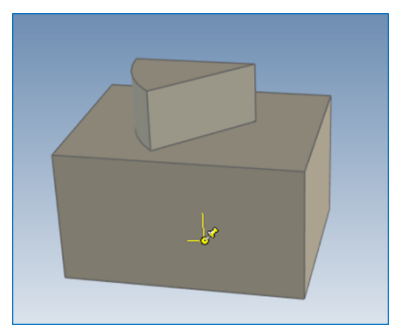

Figure 86. Workpiece 生成點位置

- 範例:Gripper建立
	- 操作:

利用元件庫Shapes繪製Gripper (參考2.1.3節的Shapes)或匯入Gripper Step檔(參考2.13節)

→建立連結點EndP(參考2.1.8節),確定連結點座標Z軸朝向正確

CreateObject  $\sqrt{4}$   $\sqrt{4}$  $\mathop{\mathsf{Name}}$  $\ensuremath{\text{Partl}}$ Type Gripper **Name**<br>Name of the Object

→點擊[CreateObject] →設定元件類型: Gripper

Figure 87. 建立 Gripper

# **2.12.3 LowQualityRender**

降低畫面效能,加速模擬運行速度。

■ 操作: [VirtualRobot]→ [LowQualityRender]

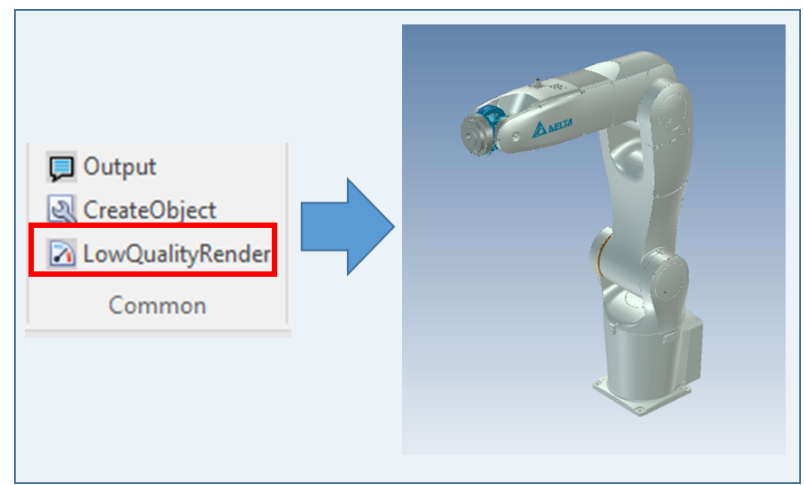

Figure 88. LowQualityRender

### **2.13 匯入/匯出CAD圖檔**

匯入/匯出減速機、治具、Workpiece等STEP檔

■ 匯入圖檔操作說明:點擊工具列[Assembly]→[Import]→選擇STEP檔→[開啟]

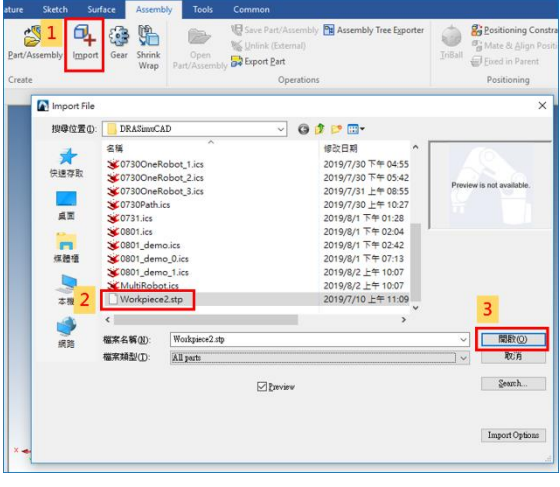

Figure 89. 匯入圖檔

■ 匯入檔案格式

Table 4. 匯入檔案格式表

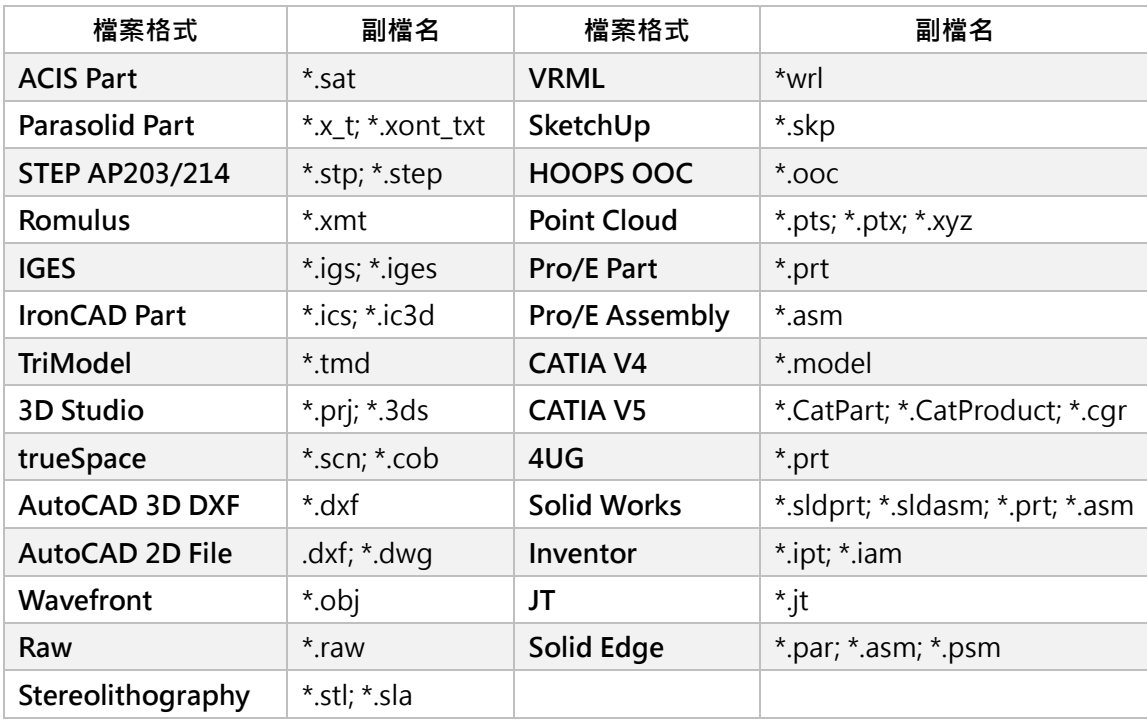

■ 匯出圖檔操作說明: 點選物件→點擊工具列[Assembly]→[Export Part]→[存檔]

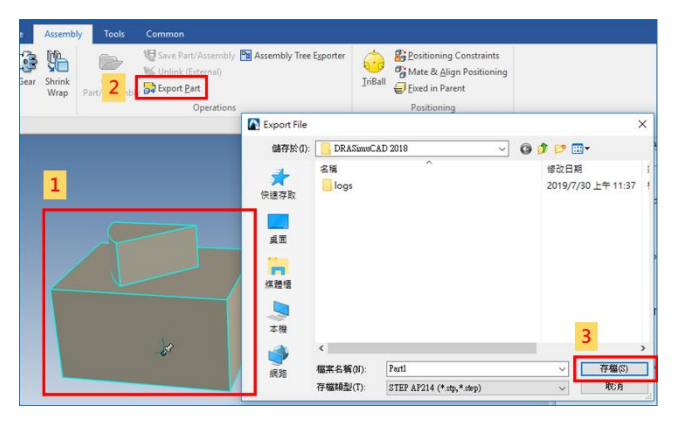

Figure 90. 匯出圖檔

■ 匯出檔案格式

Table 5. 匯出檔案格式表

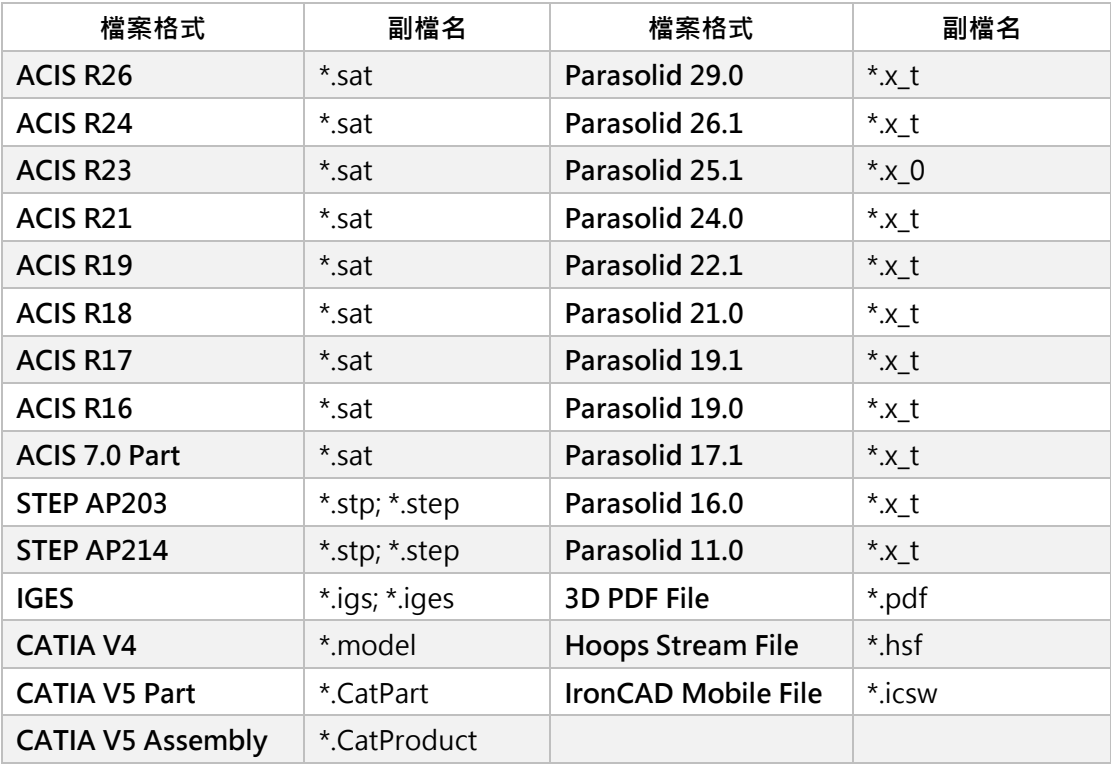

#### **3 應用APP**

## **3.1 Path Generation**

路徑生成,沿物件邊線生成加工路徑。

- 操作:直接點選[VirtualRobot]→[ PathGeneration]
- 情境建置:

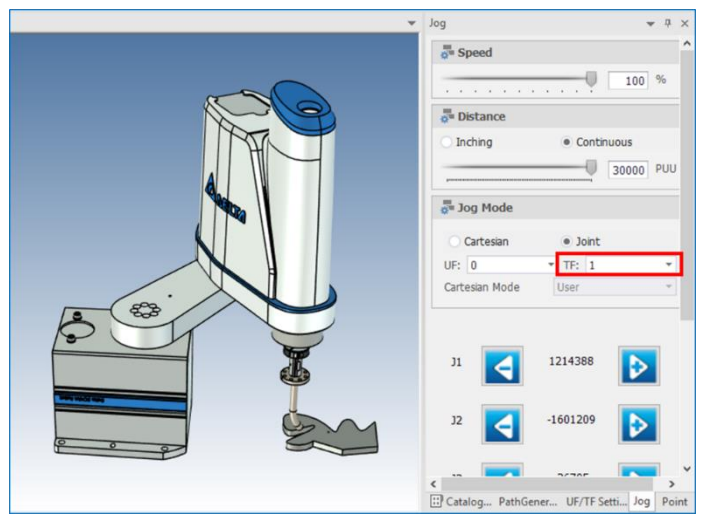

說明: Figure 91. Path Generation 情境建置

- (1) Robot回Home點
- (2) 將Robot與Tool結合
- (3) 設定Robot TF
- (4) 將想加工的原件放到Robot的工作範圍內
- 設定說明:

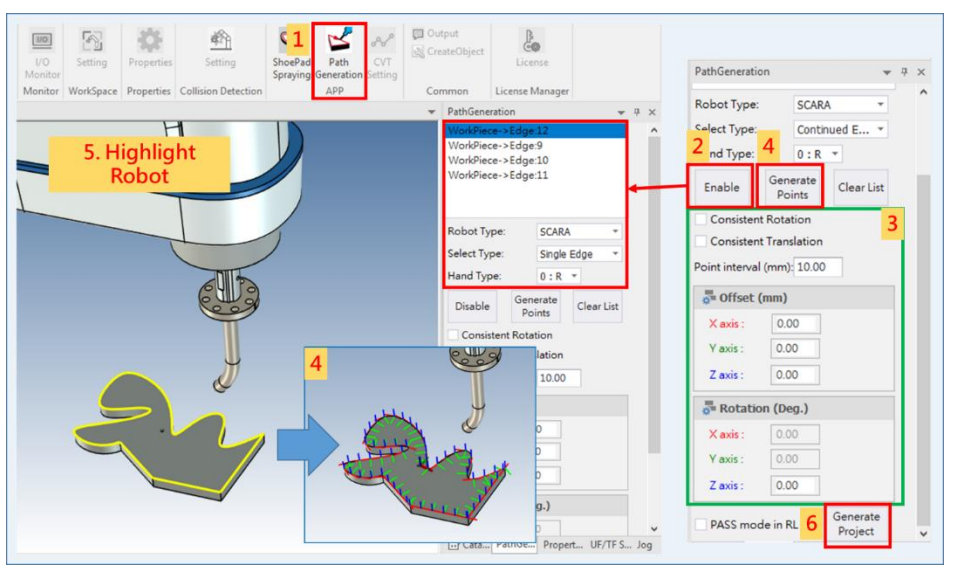

Figure 92. Path Generation 設定說明

說明:

- (1) 導入物件,點選[VirtualRobot]→[ PathGeneration]
- (2) 設定Robot Type、Select Type、Hand Type

點擊[Enable]開啟選邊模式

→在物件上依序選邊 ( [Clear List]: 清除所有邊與路徑 )

- Robot Type (機械手臂類型):
	- a. SCARA
	- b. SCARA5
	- c. VA
- Select Type (選邊模式):
	- a. Single Edge:選擇單一線段
	- b. Continued Edge:選擇線段即可同時選取與線段相連的連續線段
- Hand Type (手系):
	- a. 0:R (右手系)
	- b. 1:L (左手系)
- (3) 設定生成路徑的參數
	- Consistent Rotation: 生成的路徑座標的旋轉方向一致
	- Consistent Translation: 所有路徑一起平移一個固定距離

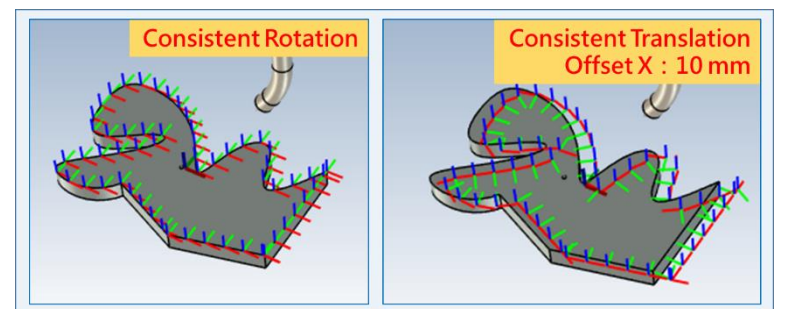

Figure 93. 生成路徑參數

- Point interval (mm): 每點間距
- (4) 點擊[Generate Points], 產生點位與User Frame
- (5) 點擊Robot

 $\begin{picture}(20,20) \put(0,0){\vector(0,1){30}} \put(15,0){\vector(0,1){30}} \put(15,0){\vector(0,1){30}} \put(15,0){\vector(0,1){30}} \put(15,0){\vector(0,1){30}} \put(15,0){\vector(0,1){30}} \put(15,0){\vector(0,1){30}} \put(15,0){\vector(0,1){30}} \put(15,0){\vector(0,1){30}} \put(15,0){\vector(0,1){30}} \put(15,0){\vector(0,1){30}} \put(15,0){\vector(0$ Ł. **E.** Sea... **E.** Pr

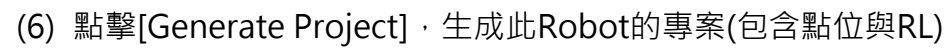

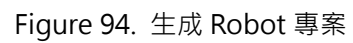

<NOTE>

- (1) PASS mod in RL:點位的PASS參數(詳見RL手冊)
- (2) 生成的專案可給實際 Robot 使用(步驟詳見"2.4 專案管理")
- (3) 單線段的編輯及刪除功能
	- 操作:

點擊[Disable]關閉選邊模式→在想要編輯的單線段上點擊左鍵 →選擇[Edit](編輯)/[Delete](刪除)→設定單線段的 Offset、Rotation

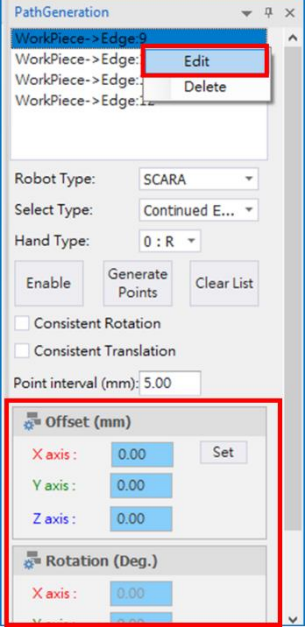

Figure 95. 單線段的編輯及刪除

(4) UF 原點的偏移設定

在設定說明的步驟 4(Generate Points)中,會同時產生點位與 User Frame,點 選 User Frame 再利用 TriBall 移動, 即可將 UF 原點移動到想擺放的位置。

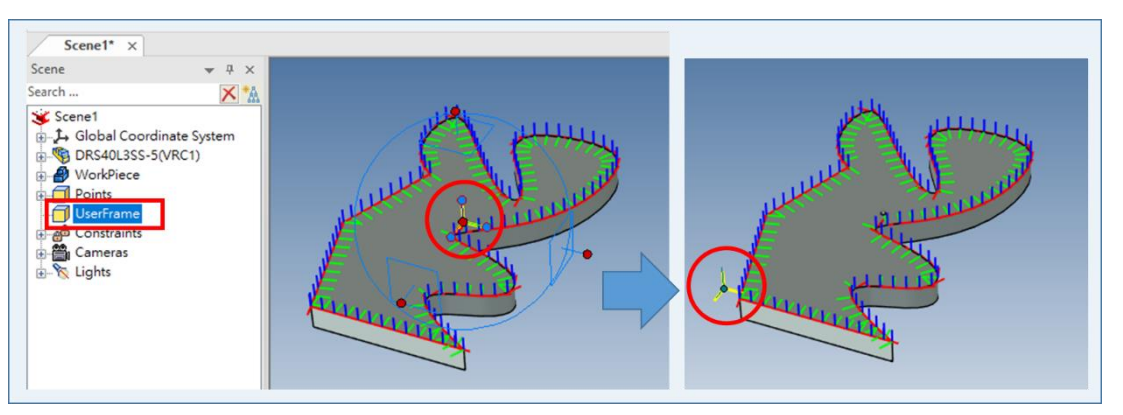

Figure 96. UF 原點的偏移設定

(5) 點位刪除功能

在設定說明的步驟 4(Generate Points)產生點位後,如果有不需要的點位,可 在 Scene 內的 Points 刪除多餘的點位。

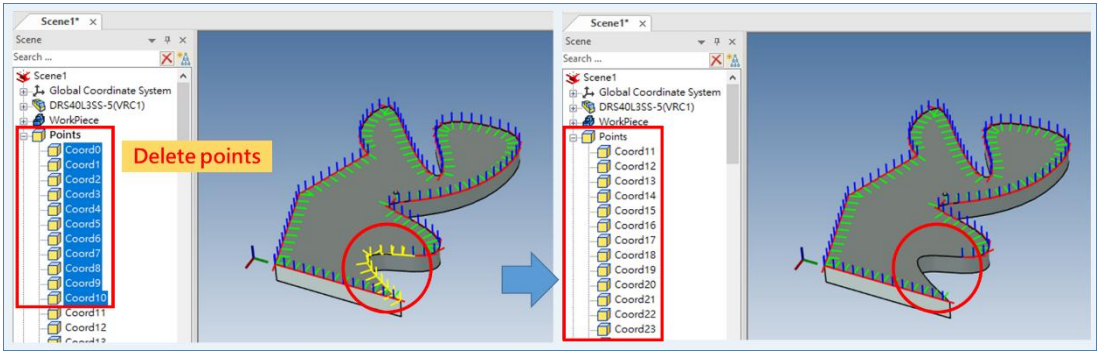

Figure 97. 點位刪除功能

# **3.2 ShoePadSpraying**

鞋墊噴塗。

- 操作:點選[VirtualRobot]→[ShoePadSpraying]
- 情境建置:

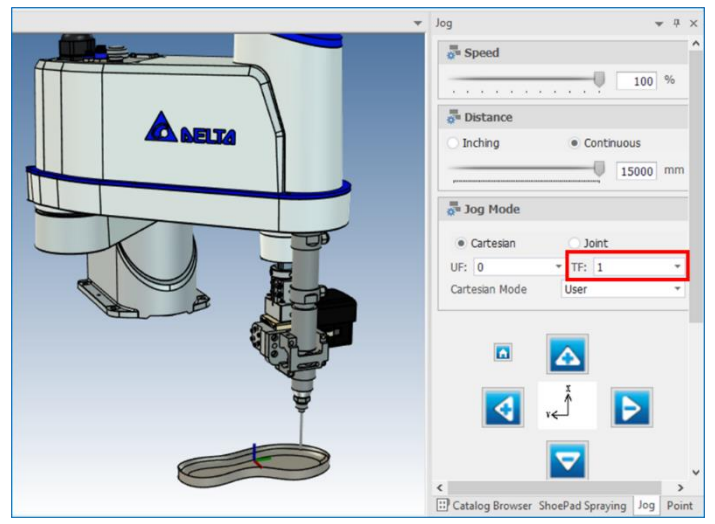

說明: Figure 98. ShoePadSpraying 情境建置

- (1) Robot回Home點
- (2) 將Robot與Tool結合
- (3) 設定Robot TF
- (4) 將想加工的原件放到 Robot 的工作範圍內
- 設定說明:

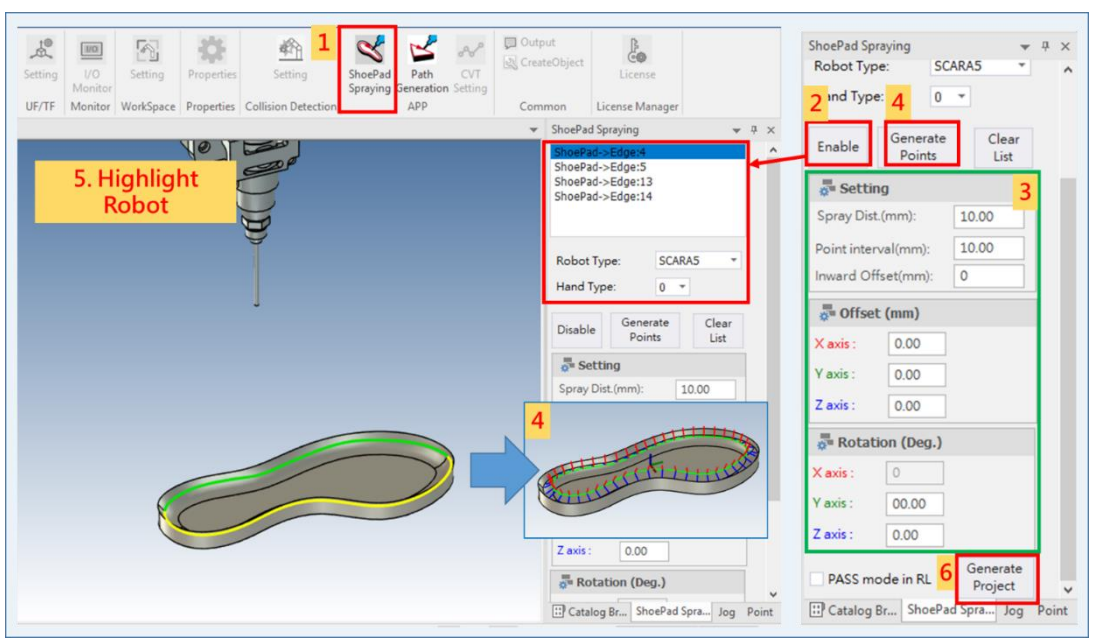

Figure 99. ShoePadSpraying 設定說明

說明:

- (1) 導入物件,點選[VirtualRobot]→[ShoePadSpraying]
- (2) 設定Robot型式、手系→點選[Enable]→在物件上依序選邊 ( [Clear List]:清除所有邊與路徑 )
- (3) 設定生成路徑的參數
	- Spray Dist. (mm):點位沿著Tool Z軸方向, 到噴塗邊的噴塗距離
	- Point Interval (mm):點位沿著Tool Y軸方向,與下個點位間的距離
	- Inward Offset (mm):點位沿著Tool X軸方向, 從噴塗邊內縮或外擴的距離

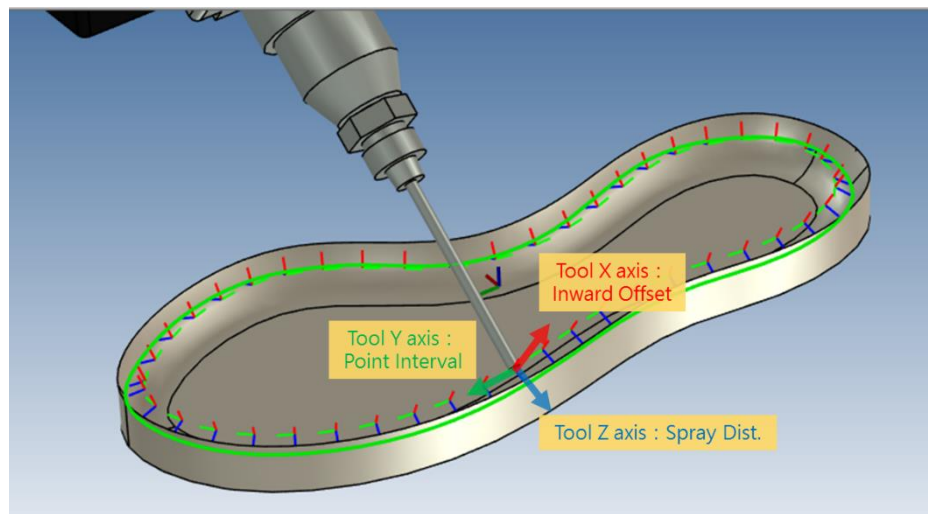

Figure 100. 生成路徑參數

- (4) 點擊[Generate Points]
- (5) 點擊Robot
- (6) 點擊[Generate Project]生成此Robot的專案(包含點位與RL)
- <NOTE>
- (1) PASS mod in RL:點位的PASS參數(詳見RL手冊)
- (2) 生成的專案可給實際Robot使用(步驟詳見"2.4專案管理")

# **3.3 CVT**

#### **4 應用情境建置範例**

## **4.1 One Robot Pick And Place**

- 可參考教學影片 "Tutorial1\_OneRobotPickAndPlace"
- 情境建置: Feeder 產生物件被 Sensor 感測到後, Robot 開始進行物件取放

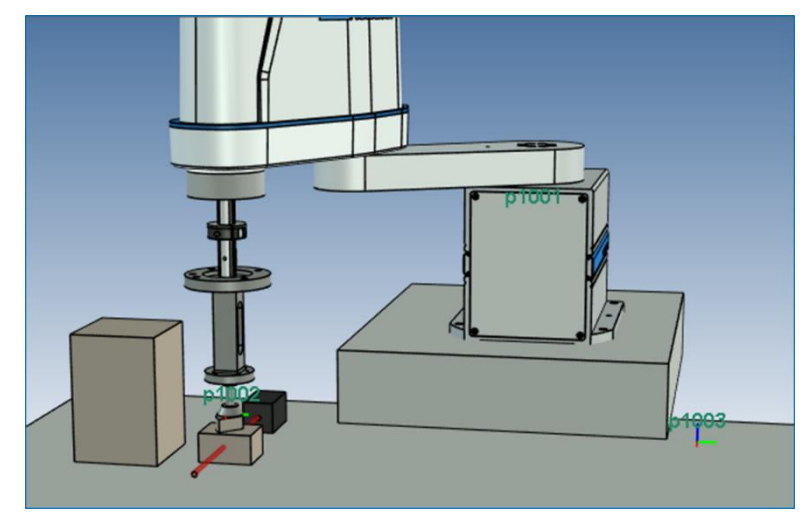

說明: Figure 101. One Robot Pick And Place 情境建置

- (0) 切換畫面視角T.F.R.
- (1) 將桌子、Block導入模擬畫面(Block用來架高ROBOT)
- (2) 將Robot與Tool結合→[UF/TF]設定Robot TF
- (3) 點選Robot→[Project Manager]新增專案
- (4) 確定TF更改成功: [Jog]→切換TF ID→移動Robot→[Teach]點位
- (5) 設定Robot [Properties]→ Robot IO
	- Input: Sensor
	- Output:Gripper

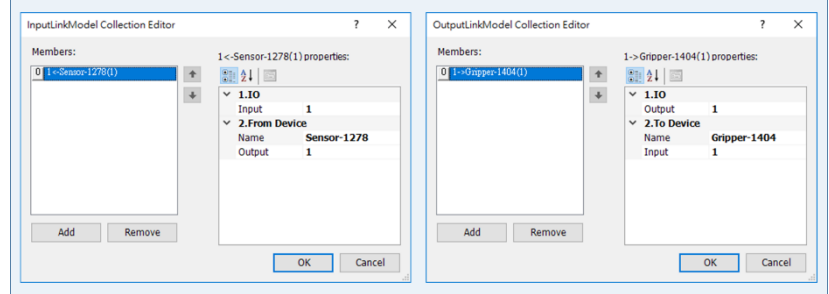

Figure 102. Robot IO 設定

- (6) 設定Feeder
	- (6.1) [Properties]

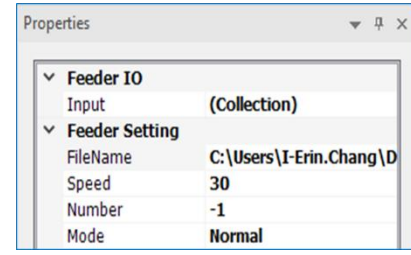

Figure 103. Feeder 屬性設定

- (6.2) 開啟模擬開關→產生一個工件→關閉模擬開關
- (6.3) 隱藏Feeder

→刪除來源工件以外的工件,留下來源工件

更改來源工件的Anchor

(6.4) 顯示Feeder→調整FeederFrame到想產生工件的目標位置

(6.5) 開啟模擬開關→產生新工件確定Anchor更改成功→關閉模擬

- (7) 將Feeder [Properties]的number設為0(停止產生工件)
- (8) 選擇Robot

```
→[Jog]到夾取位置→[Teach]點位
```
→[Jog]到放置位置→[Teach]點位

- (9) Feeder [Properties]的number設為-1 (無限產生工件)
- (10) 撰寫RL

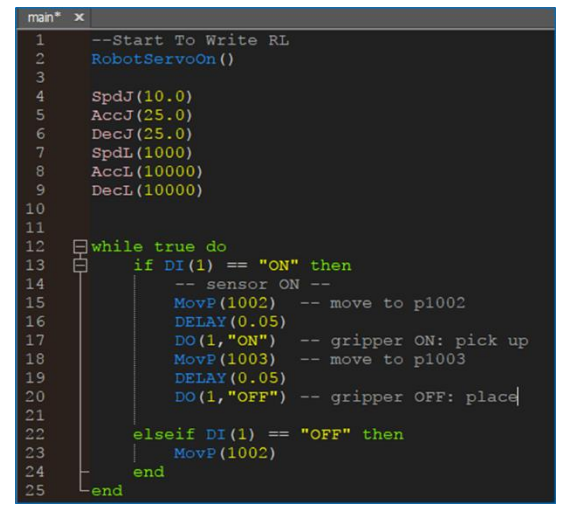

Figure 104. RL 程式碼

(11) 開啟模擬開關執行模擬

<NOTE>

為什麼要更改工件Anchor?

為了成功夾取物件,所以工件的Anchor與Tool的末端點位置需在Tool的Distance 設定範圍內。

● 方法一:調整工件Anchor位置

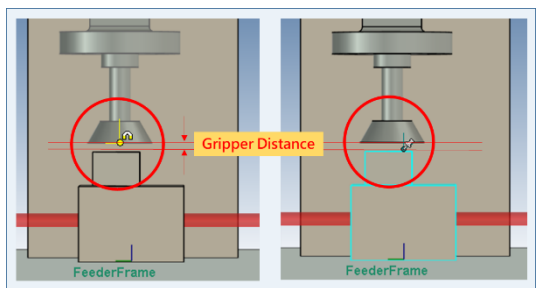

Figure 105. 調整工件 Anchor 位置

方法二:調整 Tool 末端點 Anchor

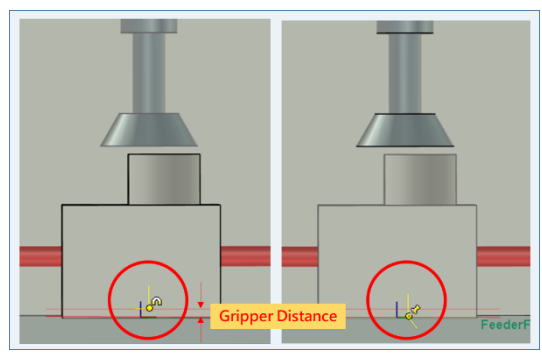

Figure 106. 調整 Tool 末端點 Anchor

## **4.2 MultiRobot Demo**

- 可參考教學影片"Tutorial2\_MultiRobot"
- 情境建置:延續物件取放情境,加入六軸機器人,完成兩隻手臂的 IO 溝通,並結合 Conveyor 移動物件

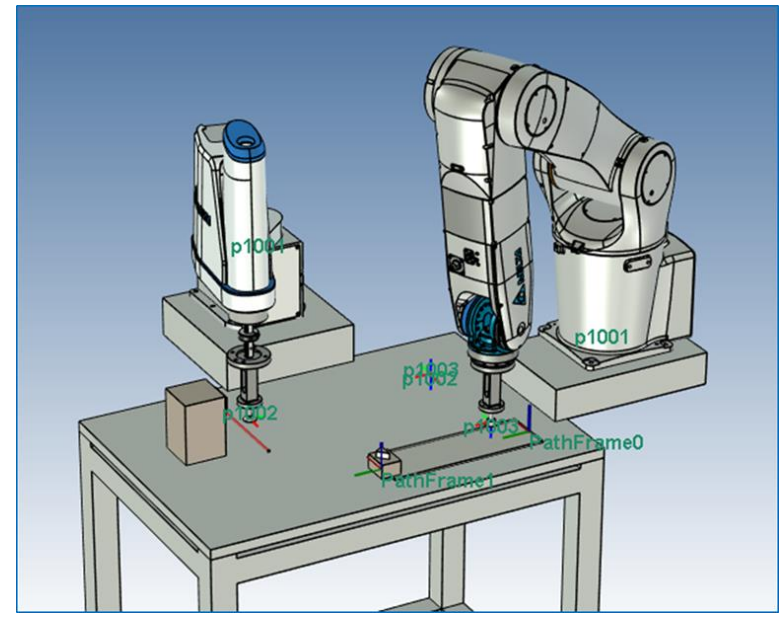

Figure 107. MultiRobot 情境建置

說明:

- (0) 開啟「物件取放情境」(4.1章節)
- (1) 將Feeder的Mode改為DI Trigger

→由SCARA Output 3控制,產生新的工件

更改並確認來源工件Anchor在Tool夾取範圍內

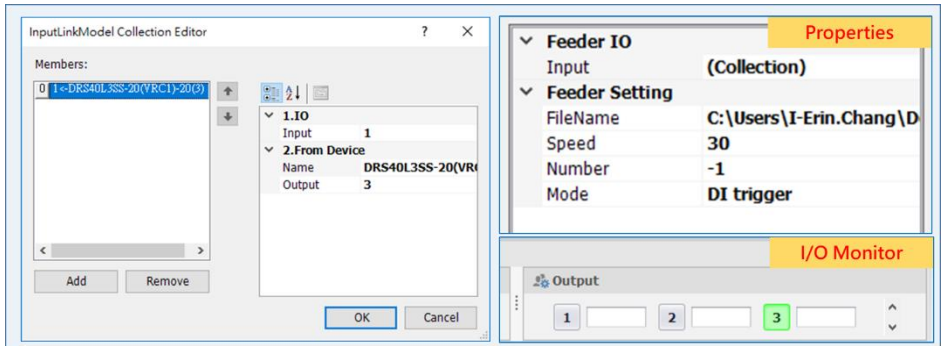

Figure 108. Feeder 設定(DI Trigger)

- (2) 匯入舊有SCARA專案→夾取工件→[Jog]移動到放置位置
- (3) 從Catalog拉入Block、六軸Robot
	- (3.1) 在六軸Robot上裝配Tool
- (3.2) 設定六軸Robot TF
- (3.3) 新增六軸Robot專案
- (3.4) [Teach]測試點位,確定TF設定成功
- (4) 從Catalog拉入Conveyor, 調整位置與大小
- (5) 設定Gripper [Properties]→ Gripper IO

● Input: 六軸Robt

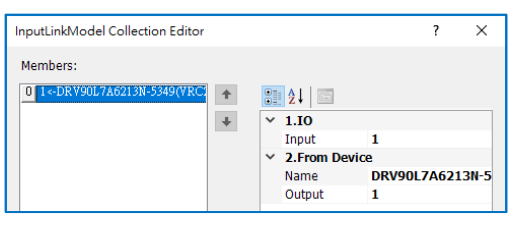

Figure 109. Gripper 屬性設定

- (6) 設定Robot [Properties]→ Robot IO
	- Input: SCARA
	- Output:(1) Gripper (2) SCARA

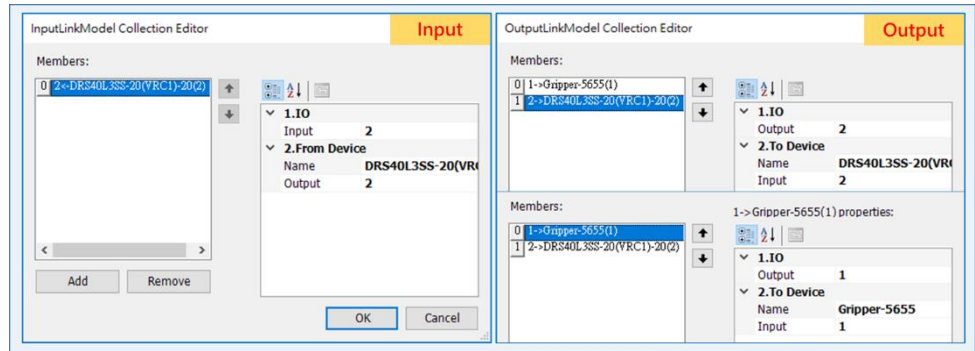

Figure 110. Robot 屬性設定

- (7) 設定Conveyor [Properties]
	- (7.1) [Properties]

|  | $\times$ Conveyor IO      |                        |  |  |  |  |  |  |  |
|--|---------------------------|------------------------|--|--|--|--|--|--|--|
|  | Input                     | (Collection)           |  |  |  |  |  |  |  |
|  | $\times$ Conveyor Setting |                        |  |  |  |  |  |  |  |
|  | Speed                     | 0.05                   |  |  |  |  |  |  |  |
|  | <b>Behavior</b>           | <b>Stop</b>            |  |  |  |  |  |  |  |
|  | Mode                      | <b>Normal</b>          |  |  |  |  |  |  |  |
|  | $\times$ Frame            |                        |  |  |  |  |  |  |  |
|  | Path Frame                | Press Add Frame Button |  |  |  |  |  |  |  |

Figure 111. Conveyor 屬性設定

(7.2) 點擊[Add Frame]

新增PathFrame0(起點位置)、PathFrame1(終點位置)

→利用TriBall移動PathFrame0、PathFrame1位置 (8) 選擇六軸Robot →夾取工件→[Jog]到夾取位置→[Teach]放置位置點位  $\rightarrow$ [Jog]到放置位置 $\rightarrow$ 放置工件確定Conveyor可成功運輸  $\rightarrow$  [Teach]放置位置點位 <Note>

工件需要與Conveyor有交集重疊,Conveyor才能運輸工件

(9) 撰寫RL

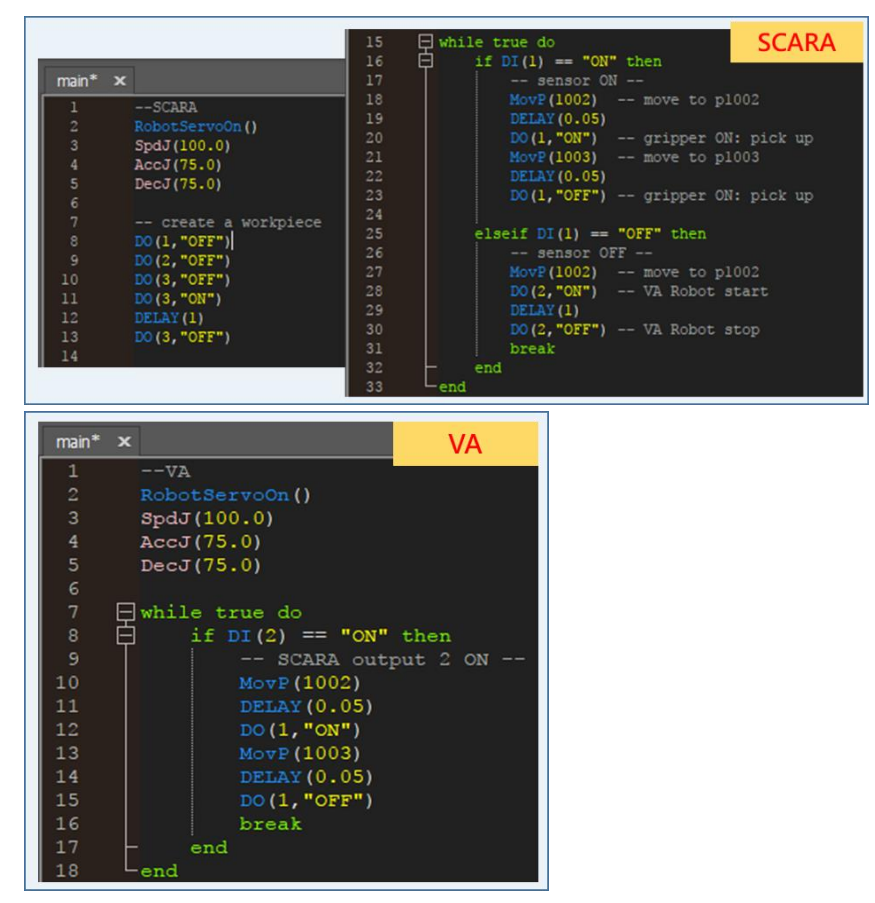

Figure 112. RL 程式碼

(10) 開啟模擬開關執行模擬
## **5 使用者常見問題**

1. 使用版本查詢方式?

## 點擊[Menu]→[Help]→[About]

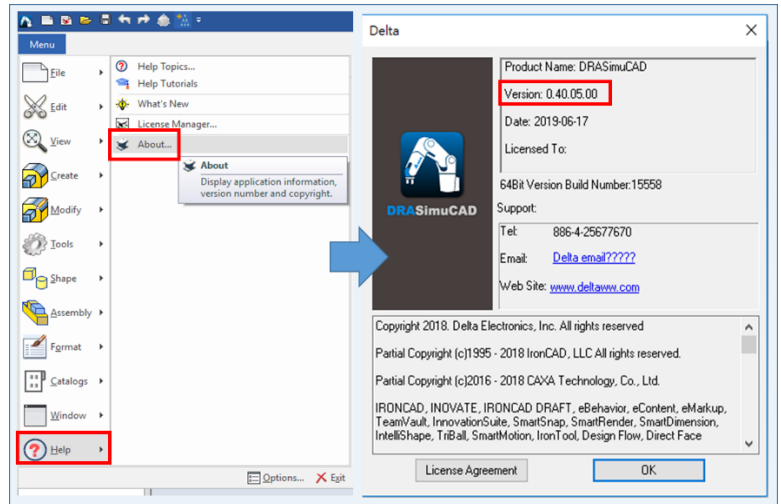

2. 中文化的設定方式?

點擊[Menu]→[Options]→[Language],更改設定之後關閉重新開啟 DRASimuCAD

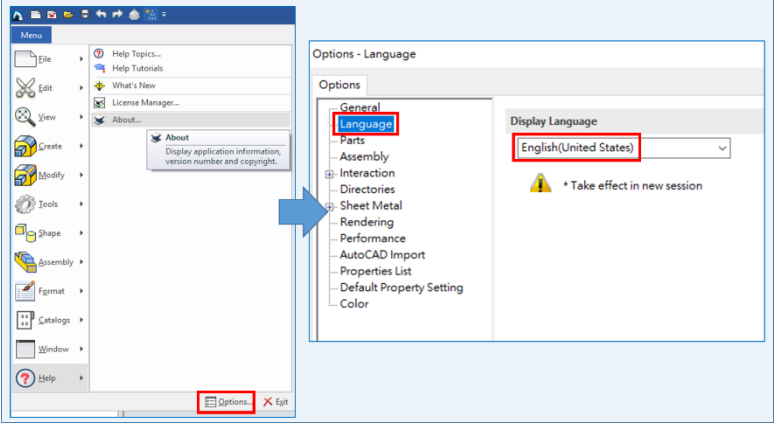

- 3. 專案存檔會存那些內容?
	- C:\Delta Industrial Automation\DRASimuCAD\bin\VRC\VRC1\lua → RL 專案、點位資料
	- C:\Delta Industrial Automation\DRASimuCAD\bin\VRC\VRC1\VRCParameter **→ UF** · TF · WorkSpace
- 4. 實機專案要讓虛擬手臂跑,需要放到哪個資料夾位置?

C:\Delta Industrial Automation\DRASimuCAD\bin\VRC\VRC1\lua 詳見 2.4 節

5. 參數檔如何更新?

C:\Delta Industrial Automation\DRASimuCAD\bin\VRC\VRCs\Parameter 檔案格式:.dpar

6. 目前最多可以使用幾隻虛擬手臂?

20 隻,但要達到電腦效能(獨立顯卡、CPU i7、RAM 16g)以上才能支援 20 隻虛擬手臂 運行

7. 如何自行增加虛擬手臂數量?

在 C:\Delta Industrial Automation\DRASimuCAD\bin\VRC 資料夾底下複製 VRC20 資料夾,改為 VRC21 即可

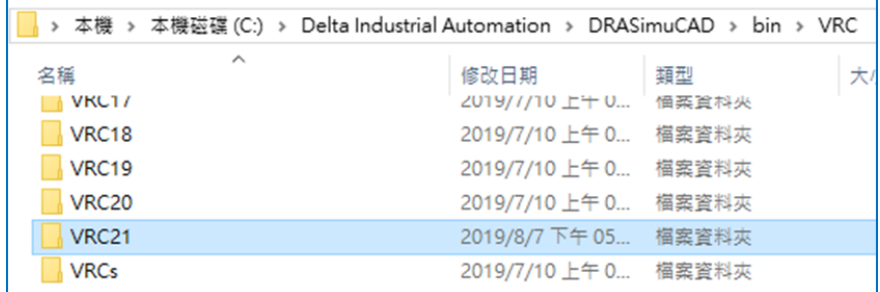

8. TF、UF 參數檔案位置?

C:\Delta Industrial Automation\DRASimuCAD\bin\VRC\VRC1\VRCParameter

9. 專案名稱長度?

26 個英文字元

10. 如何建立工具?

參考 2.12.2 節範例

繪製 Tool(參考 2.1.3 節的 Shapes)→建立連結點(參考 2.1.8 節)→[CreateObject](參考 2.12.2 節)→ 元件類型: Gripper

- 11. 如何建立自行設計的物件? 繪製物件(參考 2.1.3 節的 Shapes)→[CreateObject] (參考 2.12.2 節)→ 元件類型: **Workpiece**
- 12. 畫面上手臂如何旋轉不同方向?如何在桌面上平移?物件位置上如何拖曳? 參考 2.1.4 節 TriBall 的使用
- 13. 點選 JOG 手臂無法運行應檢查那些項目?
	- 點選手臂
	- JOG 參數設定, 如 Speed
	- Alarm 是否有消除,需消除 Alarm, Jog 才可運行
- 14. 桌子變成手臂的子項該如何處理? 删除桌子再重新新增一次,須注意新增時不要點選到其他物件,新拉入的元件才不會成 為其他物件的子項
- 15. User IO 設置方式? 如何與別台 IO 交握? 參考 2.8 節 Properties 的設定、4.2 節 MultiRobot Demo
- 16. Simulator 按鈕反灰怎麼處理? 重新開啟 DRASimuCAD
- 17. 按了 RL Start 程式卻未動作如何處理? 若等待幾秒後仍完全無反應,重新開啟 DRASimuCAD
- 18. 多機手臂同時運行,運行動作緩慢如何處理? 點擊[VirtualRobot]→[LowQualityRender](2.12.3 節)
- 19. 開啟 SimuCAD 出現 license Error 如何處理? 點擊[VirtualRobot]→[License Manager]

→檢查 License 是否過期,若過期請聯絡台達人員

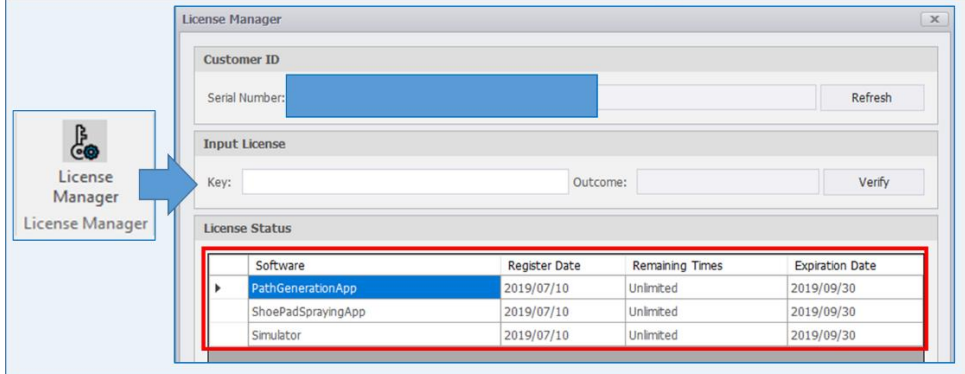

- 20. 建立多個 table 如何設定在同一平面上?如何對齊? 參考 2.1.4 節範例兩張桌面對齊
- 21. Jog 頁面切換成 Jog Mode 如何 GO HOME? 點擊 Jog 頁面上的 **□** (Home)鍵
- 22. Lua server 無法連線(斷線)該如何處理?
	- 方法一:刪除 Robot, 從 Catalog 重新新增一隻新的 Robot
	- 方法二: 不刪除 Robot, 關閉重新開啟 DRASimuCAD